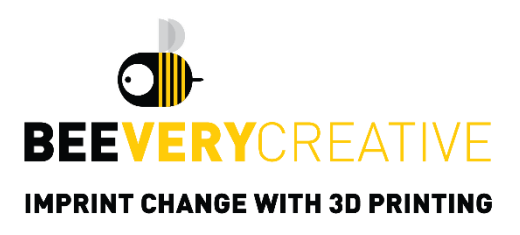

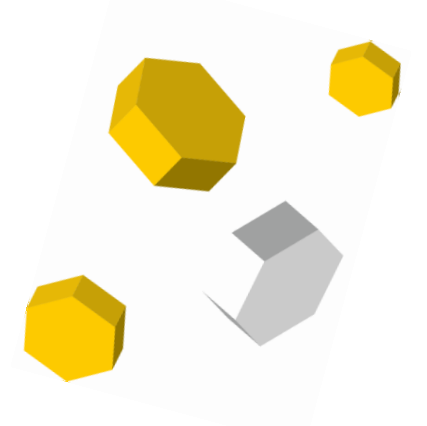

# **B2X300**

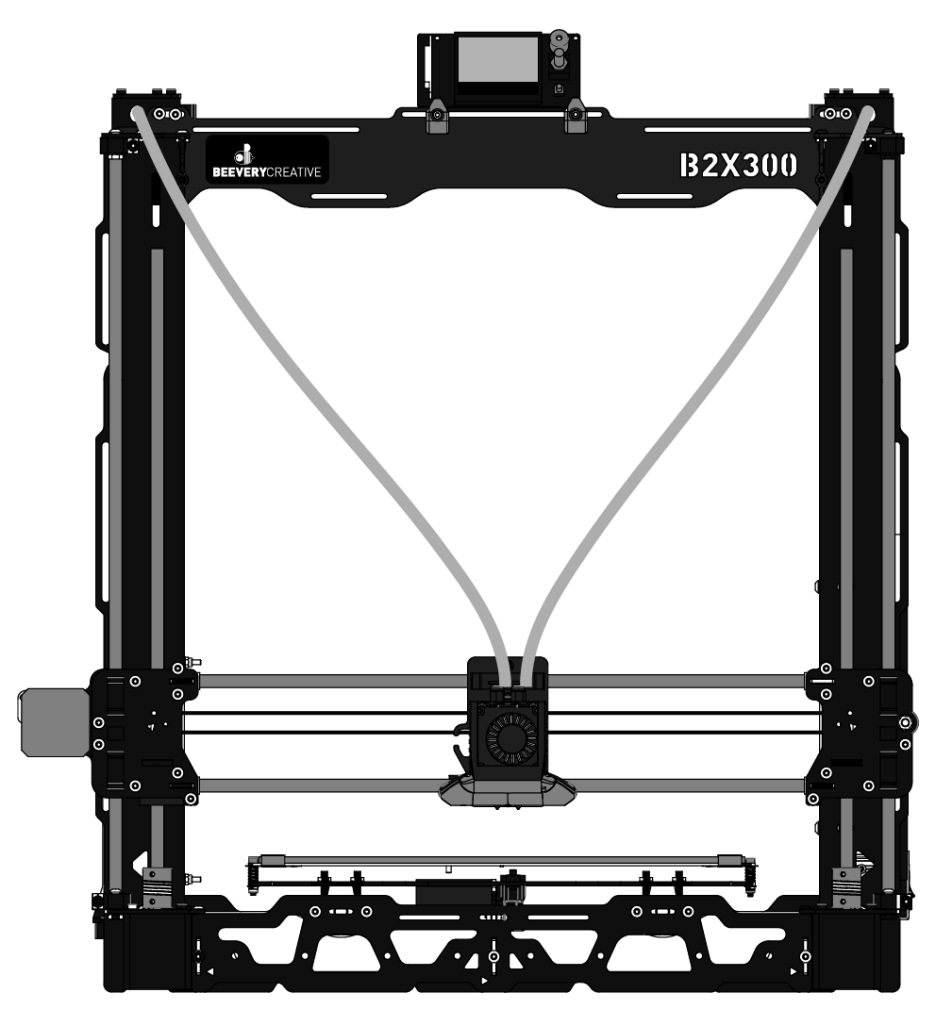

**USER MANUAL** DIY 3D PRINTER KIT

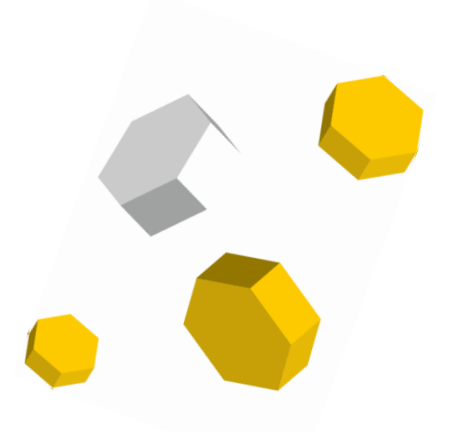

# **INDEX**

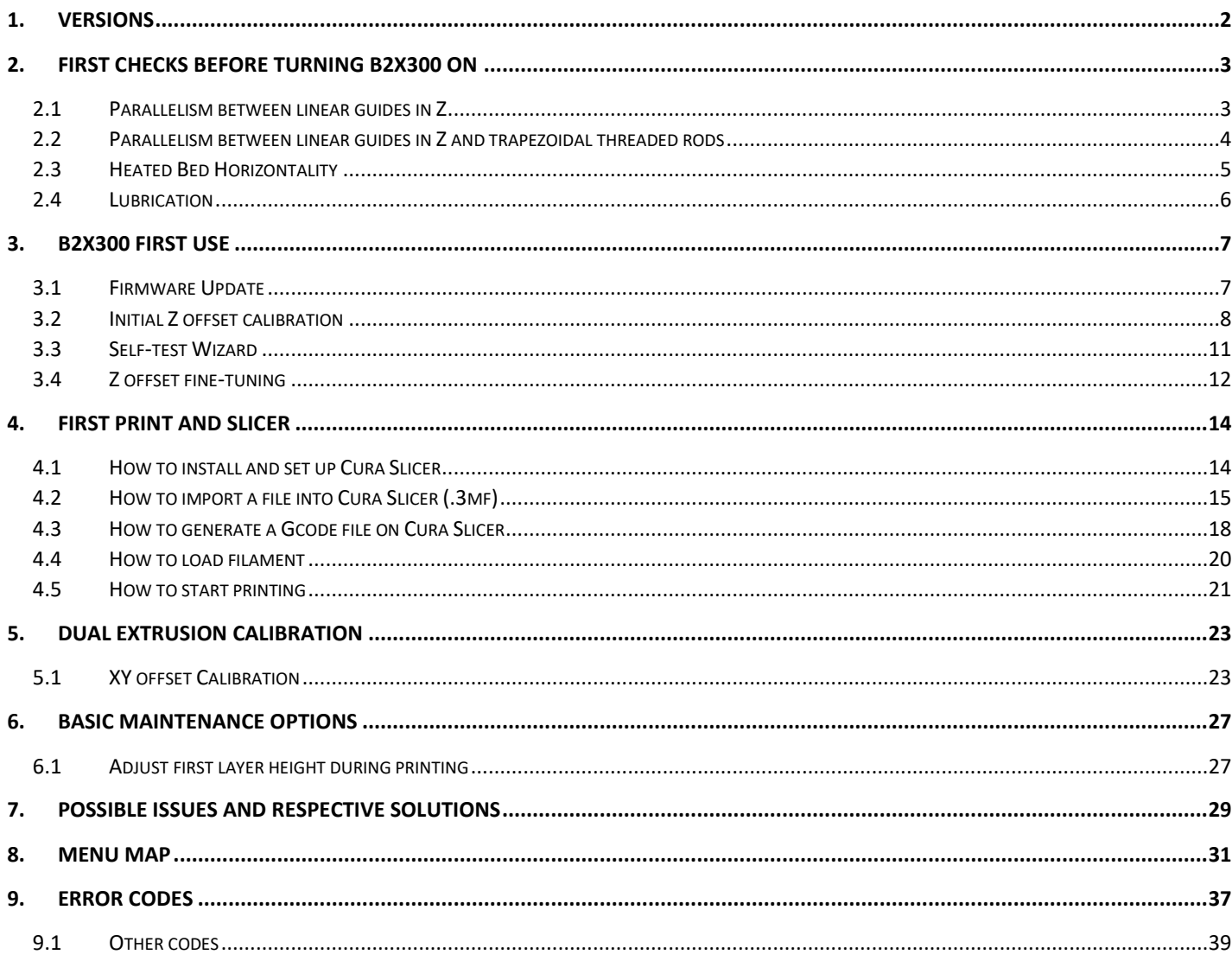

# <span id="page-2-0"></span>1. VERSIONS

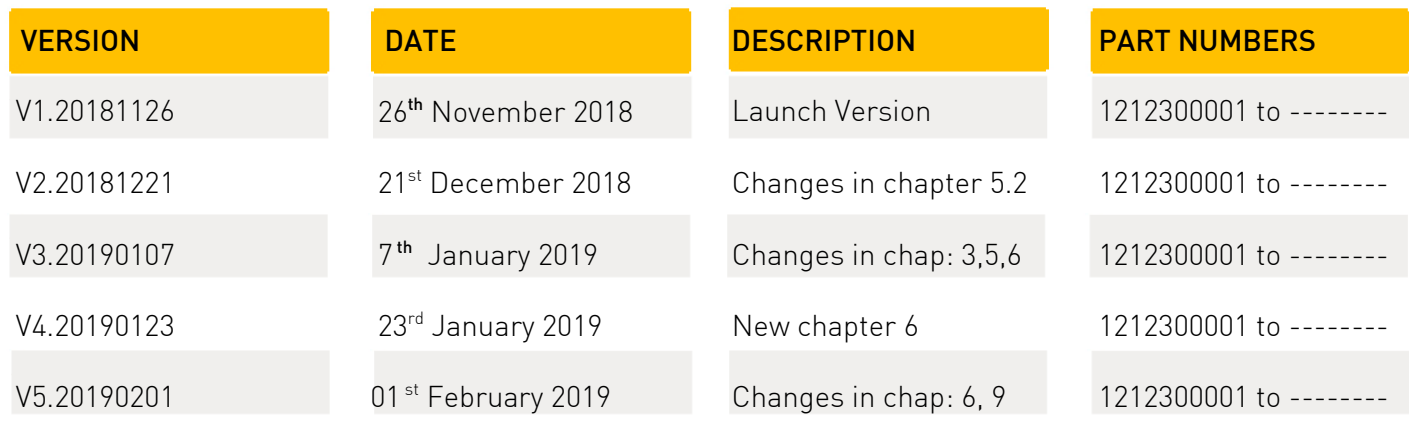

# <span id="page-3-0"></span>2. FIRST CHECKS BEFORE TURNING B2X300 ON

#### <span id="page-3-1"></span>Parallelism between linear guides in Z  $2.1$

### Procedure

### [watch video](https://youtu.be/tCVx89STyUw?list=PLOxpt69VNthEivPapbHRj2jGj_AQufLHL&t=20)

Measure the distance between both positions with a measuring tape, at the top and at the bottom.

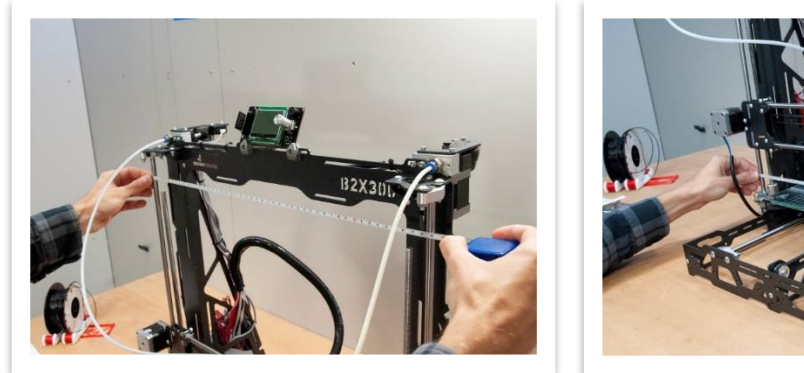

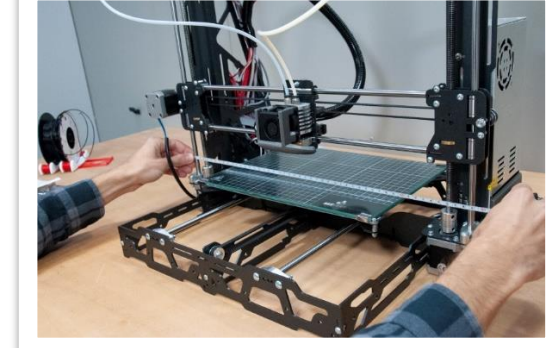

2) Adjust until you reach the same distance on both.

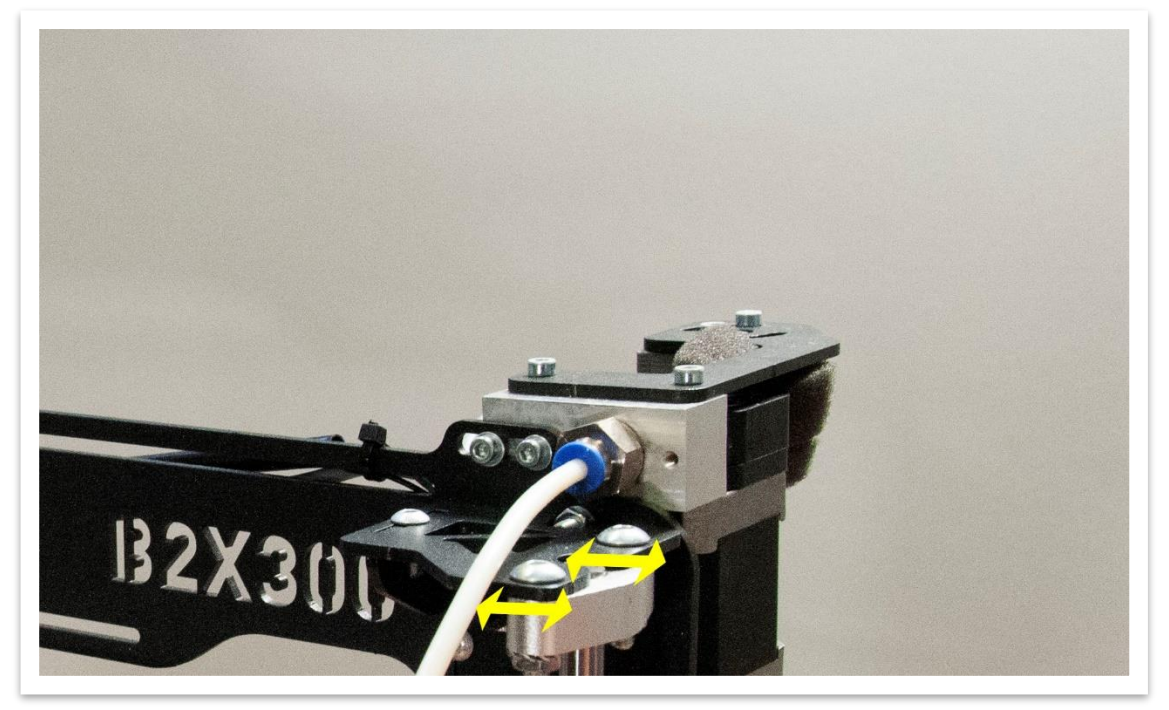

#### <span id="page-4-0"></span>Parallelism between linear guides in Z and trapezoidal threaded rods  $2.2$

### Procedure [watch video](https://www.youtube.com/watch?v=tCVx89STyUw&feature=youtu.be&t=41)

Using a measuring tape, check the distance between the nuts and the left linear guide in both positions, at the top and at the bottom.

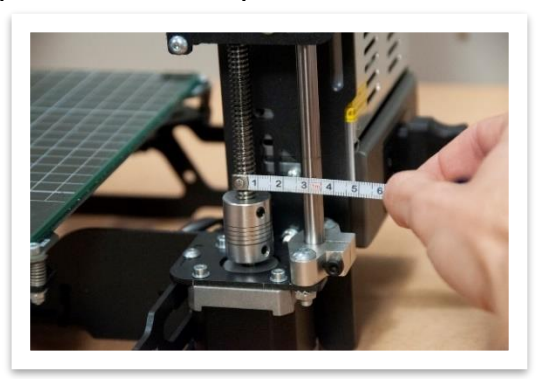

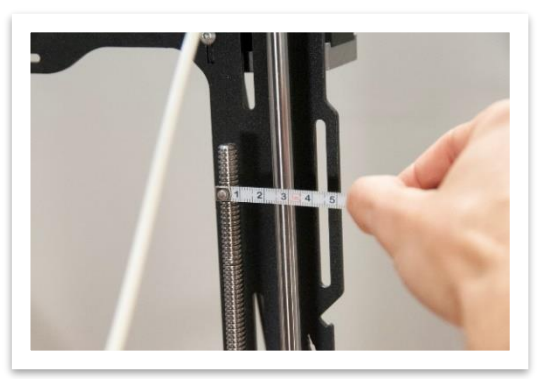

2) Adjust until they are at the same distance.

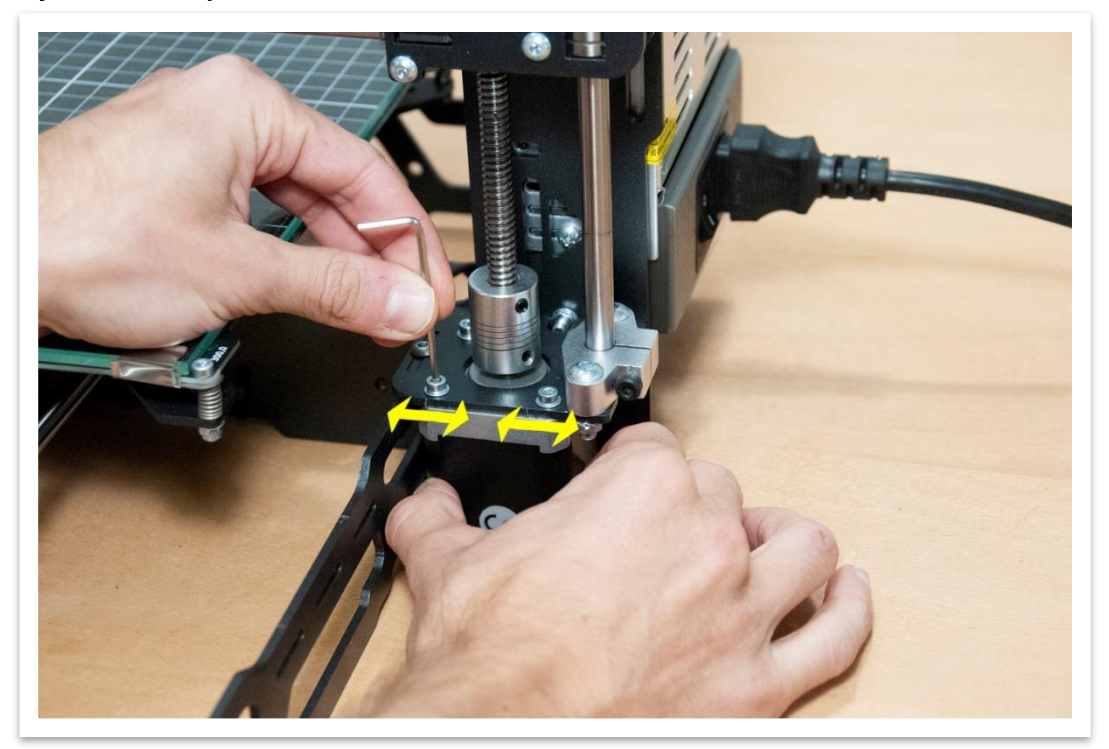

3) Repeat the procedure for the left side.

# <span id="page-5-0"></span>2.3 Heated Bed Horizontality

### Procedure [watch video](https://youtu.be/tCVx89STyUw?t=81)

Make sure that the screw length after the nut is the same on both four corners. You can even use a measuring device to check the distance between the PCB heated bed and the structure that holds the table to the bearings and make sure it is at the same distance on all four corners.

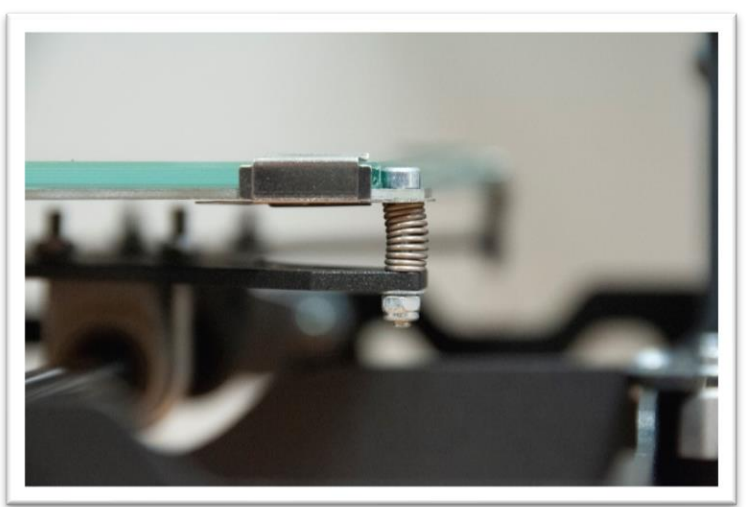

2) Adjust if necessary.

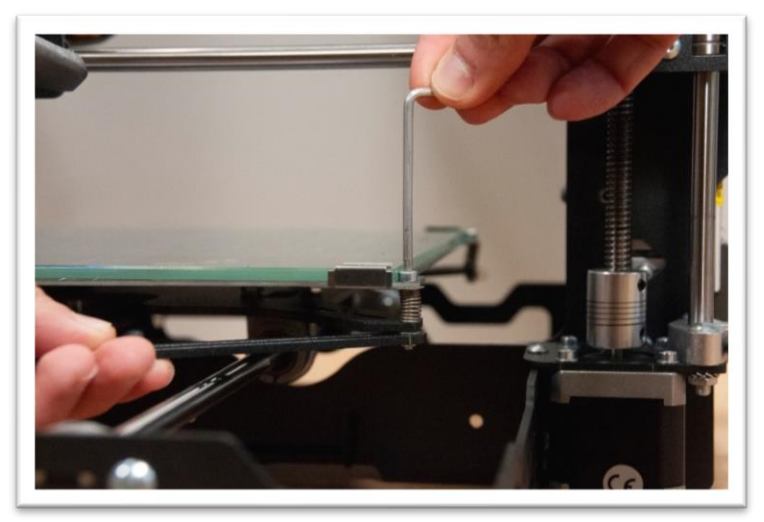

# <span id="page-6-0"></span>2.4 Lubrication

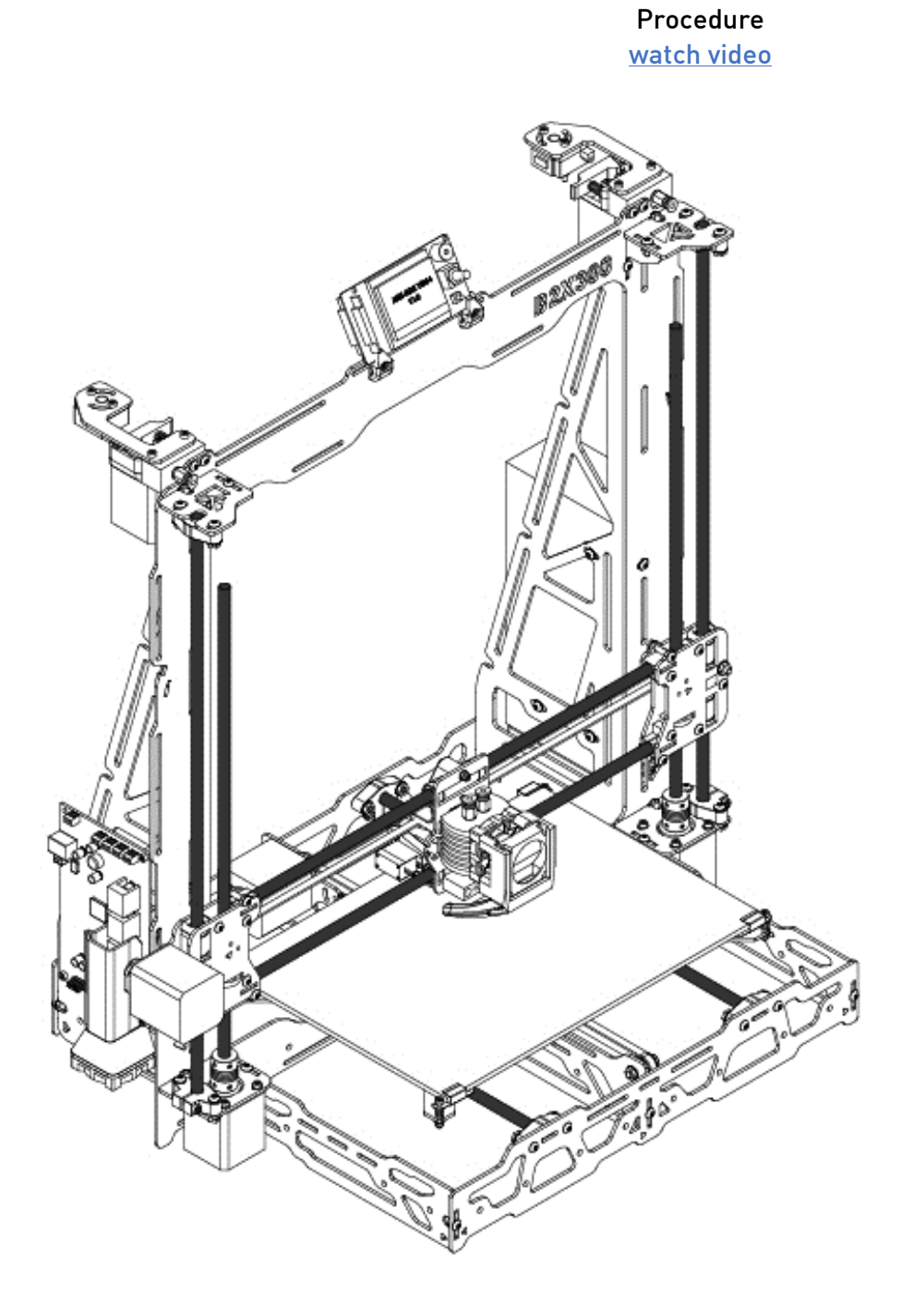

Add a small amount of lubricant:

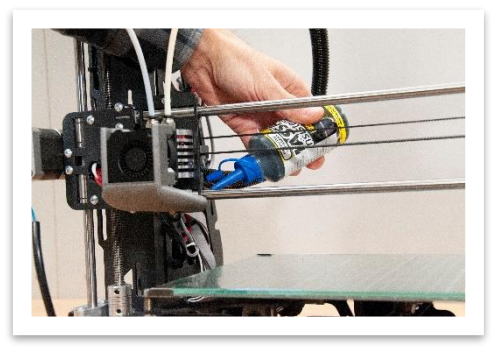

On X Axis bearings.

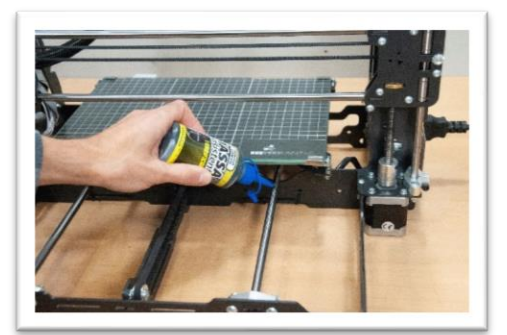

On Y Axis bearings.

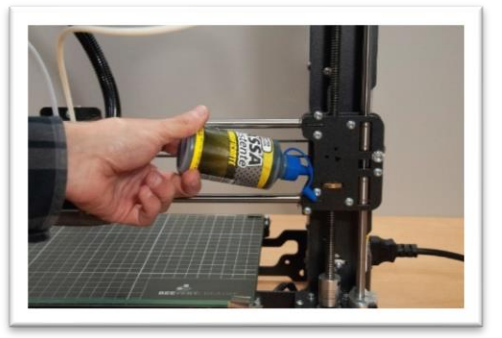

On the top of the copper nut in each one of the Z threaded rod.

# <span id="page-7-0"></span>**3. B2X300 FIRST USE**

#### <span id="page-7-1"></span>**Firmware Update**  $3.1$

It is necessary to update the firmware after its first use, ensuring it has the latest firmware version.

### Procedure

- 1) Download the firmware's [B2X300](https://github.com/beeverycreative/B2X300-resources/tree/master/B2X300_Firmware_Updater) updater at folder B2X300\_Firmware Updater in B2X300 [repository.](https://github.com/beeverycreative/B2X300-resources/tree/master/B2X300_Firmware_Updater)
- 2) Install this software.
- Connect the 3D printer to your computer through the USB cable.
- 4) Turn on your 3D printer.
- Start the B2X300 updater software and follow the instructions given.

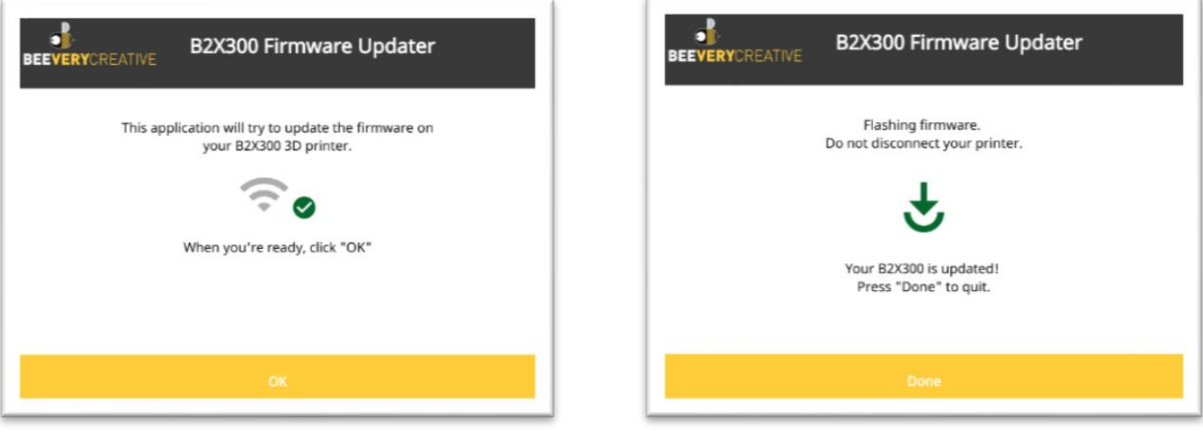

#### <span id="page-8-0"></span>**Initial Z offset calibration**  $3.2$

It is necessary to confirm that both nozzles are at the same height. This ensures the inactive nozzle won't collide with the parts already printed.

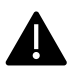

This procedure is essential both for the dual extrusion but also for the single nozzle extrusion.

### Procedure

Lower the X axis, rotating both the Z axis screws at the same time, until the nozzles are close to the hotbed, then center the carriage.

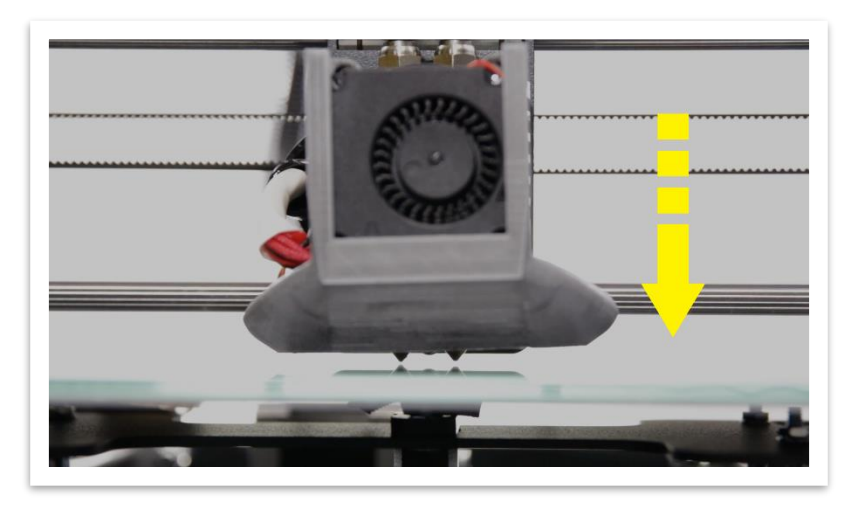

Measure the distances between both the Z axis motors (left and right) and the X axis.

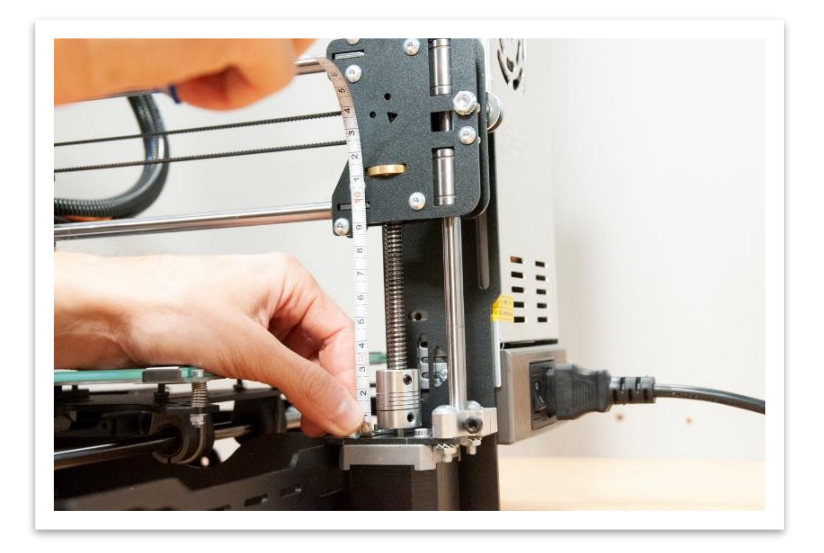

3) Adjust both until the distance is the same.

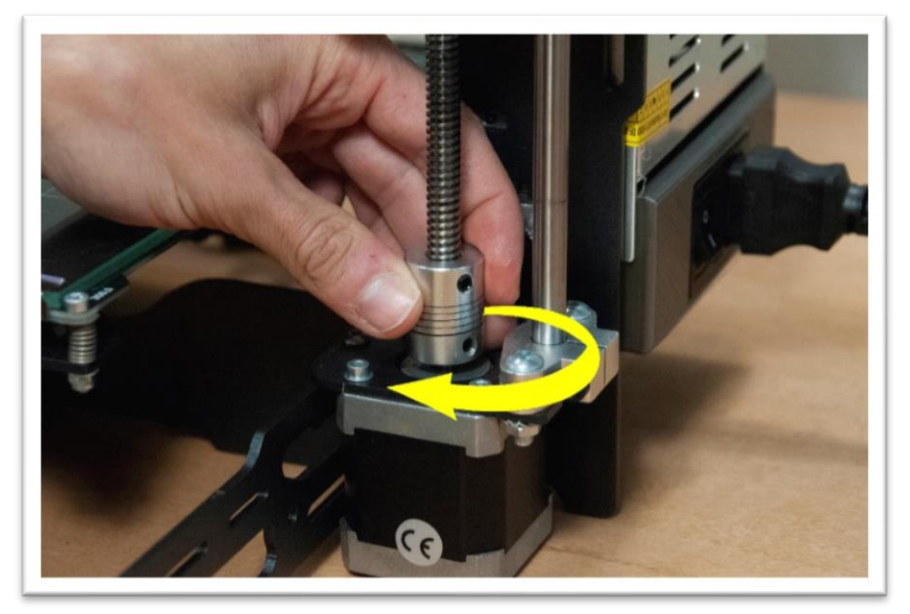

Untighten the 4 screws that hold the extruder heatsink.

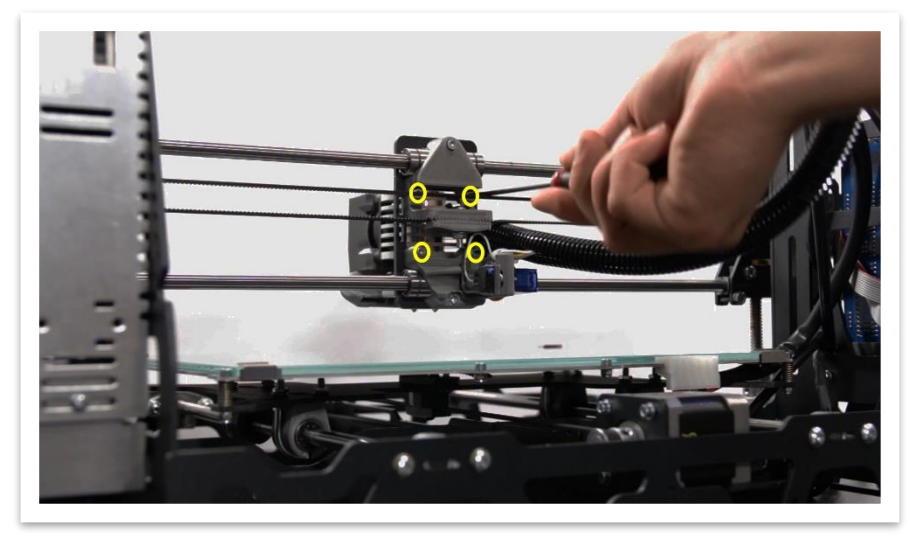

Rotate the extruder heatsink until both nozzles have the same distance from the hotbed.

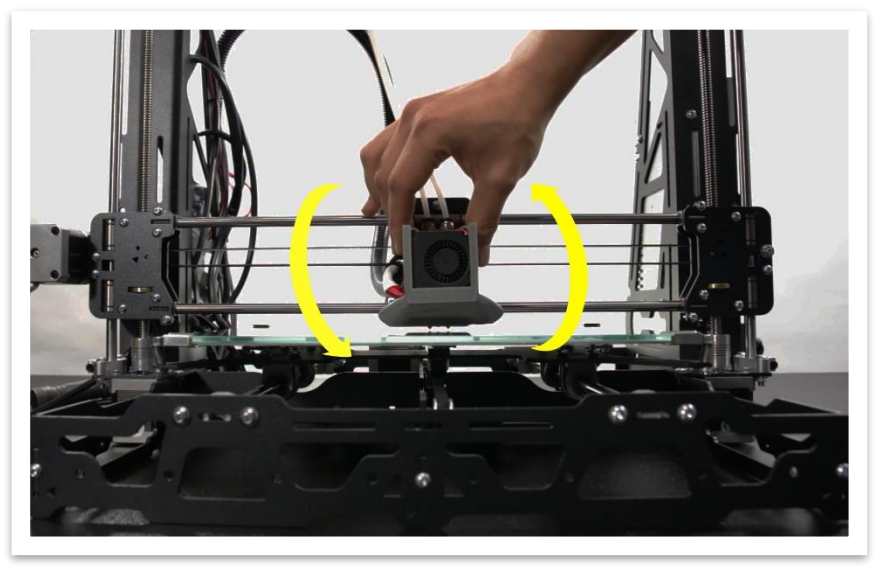

Maintaining that position, re-tighten the 4 screws.

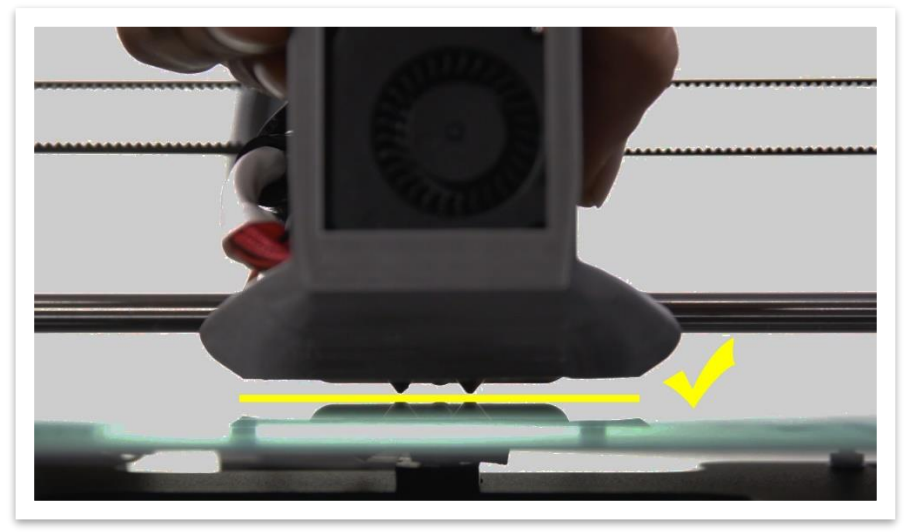

### <span id="page-11-0"></span>3.3 Self-test Wizard

To ensure the proper functionality of the 3D printer, after you turn on your 3D printer, a Self-test Wizard will be executed. This procedure will validate and calibrate the main parameters.

This procedure is not optional on the first use but it can be repeated if necessary, accessible at LCD menu: Machine Settings/ Self-test Wizard.

Just follow the instructions shown on the LCD display.

The following tests will be conducted during the procedure:

- 1) Extruder heating test.
- 2) Heated bed heating test.
- 3) Blower test.
- 4) Stepper drivers Trinamic test.
- 5) Power loss detection test.
- 6) Sensorless homing Calibration test.
- 7) Nozzle height calibration test.

### <span id="page-12-1"></span><span id="page-12-0"></span>3.4 Z offset fine-tuning

It is necessary to confirm that both nozzle are at the same height. This ensures the inactive nozzle won't collide with the parts already printed.

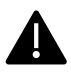

This procedure is essential both for the dual extrusion but also for the single nozzle extrusion.

Procedure

- 1) Turn on your 3D printer.
- 2) Go to the menu and select: Maintenance  $\rightarrow$  Auto home.

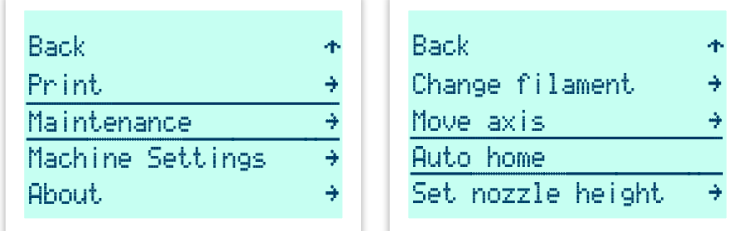

- Wait for the procedure to end.
- 4) Go to the menu and select: Maintenance  $\rightarrow$  Move axis  $\rightarrow$  Move Z.

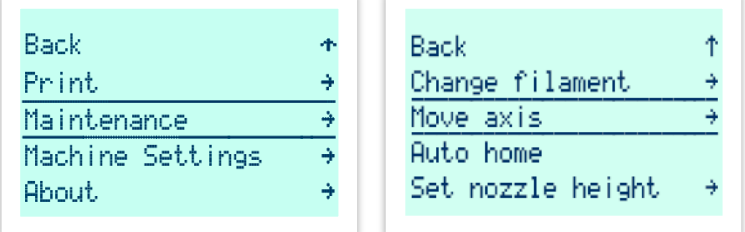

- 5) Place a sheet of paper on top of the middle of the bed, under the nozzles.
- Rotate the LCD button so that it reaches Z: 000.0.

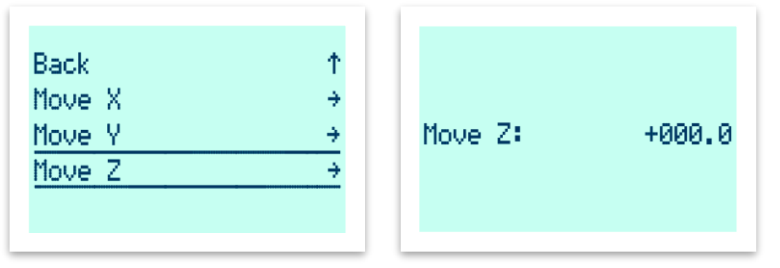

7) Turn off your 3D printer.

8) Rotate the sheet of paper and pay attention to which nozzle is the paper rotating under.

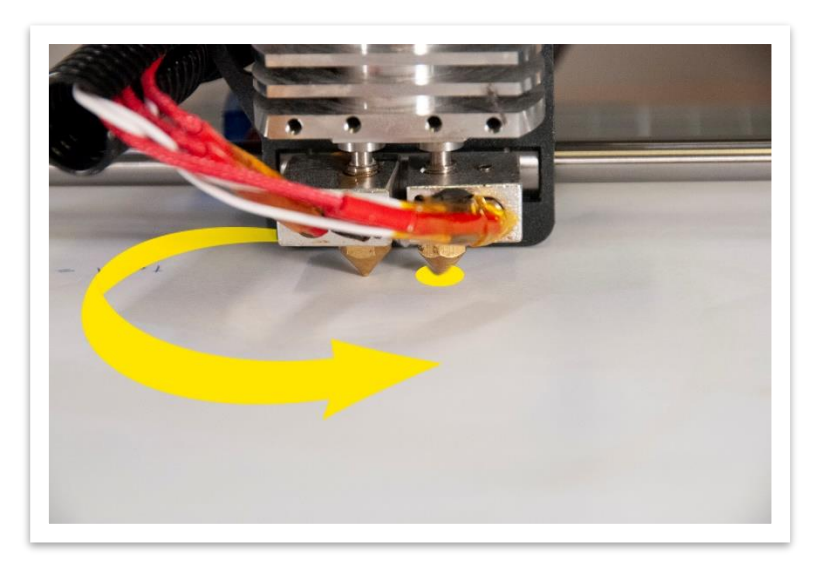

Adjust the threated rod, rotate clockwise to move up the nozzle that is holding the sheet of paper, until you feel the paper is looser.

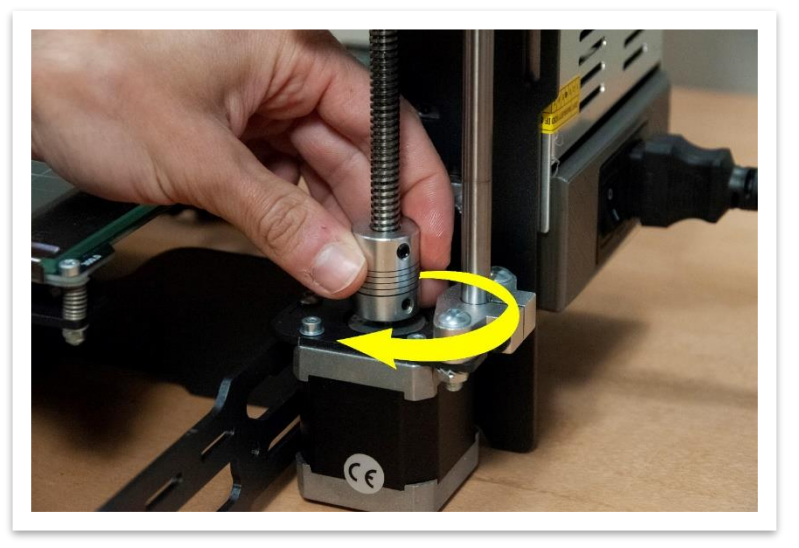

- Adjust the threated rod opposite from the one you already adjusted on step 9, rotating it counterclockwise to lower the nozzle. Initially this nozzle did not touch the sheet of paper, it should now slightly scratch the sheet.
- 11) If you have exceeded more than one complete rotation of the couplers, please repeat process [Initial Z offset](#page-8-0) calibration.
- 12) Repeat step 9 and 10 until both nozzles slightly scratch the sheet.

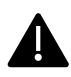

From this moment on, your 3D printer is ready to be used for single nozzle extrusion.

# <span id="page-14-0"></span>4. FIRST PRINT AND SLICER

Next, you will learn how to set up your computer for operating the 3D printer.

The recommended slicer software for operating this 3D printer is Cura 3, for which there is a project file (.3mf) for. This file is already set up for B2X300 and includes an optimized profile for PLA for this 3D printer.

Download the latest profile in the *Printing\_Profiles* folder in the **[B2X300 repository.](https://github.com/beeverycreative/B2X300-resources/tree/master/Printing_Profiles)**If you do not have internet access, use the profile available on the SD card (not recommended).

#### <span id="page-14-1"></span> $4.1$ How to install and set up Cura Slicer

Procedure:

- 1) Install Cura 3, which you can find on the SD card or you can download it [online](https://ultimaker.com/en/products/ultimaker-cura-software) (we recommend the version 3.5.1).
- 2) After installing, open Cura.
- 3) On the Add Printer menu, leave the pre-selected 3D printer and press the button Add Printer

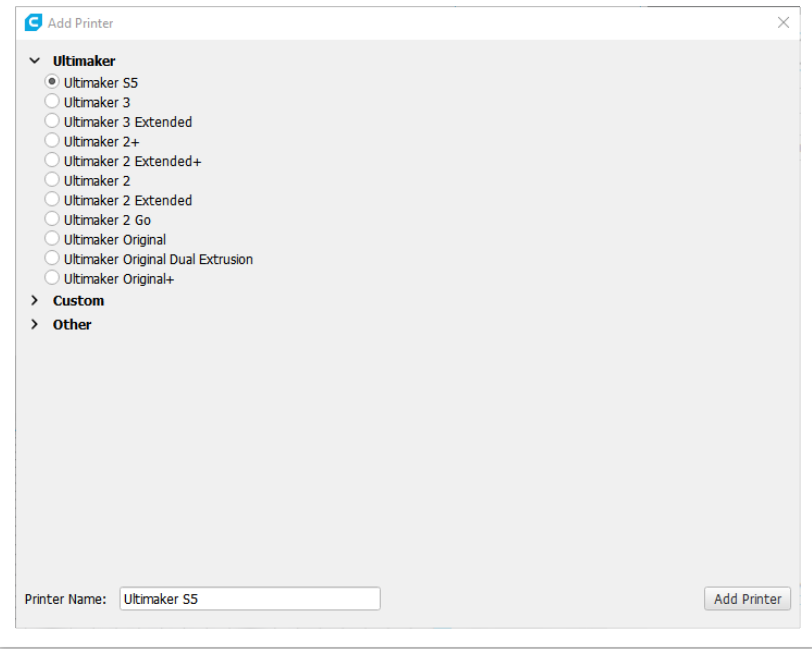

4) On the next screen, click the Finish.

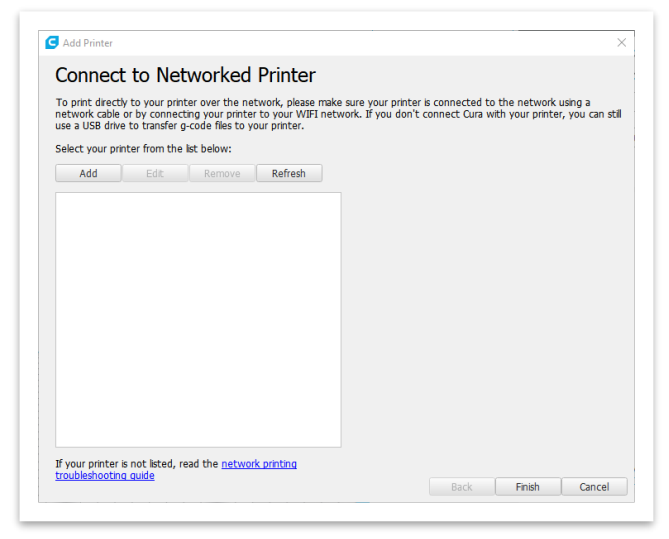

#### <span id="page-15-0"></span>How to import a file into Cura Slicer (.3mf)  $4.2$

Procedure:

.

1) Open Cura.

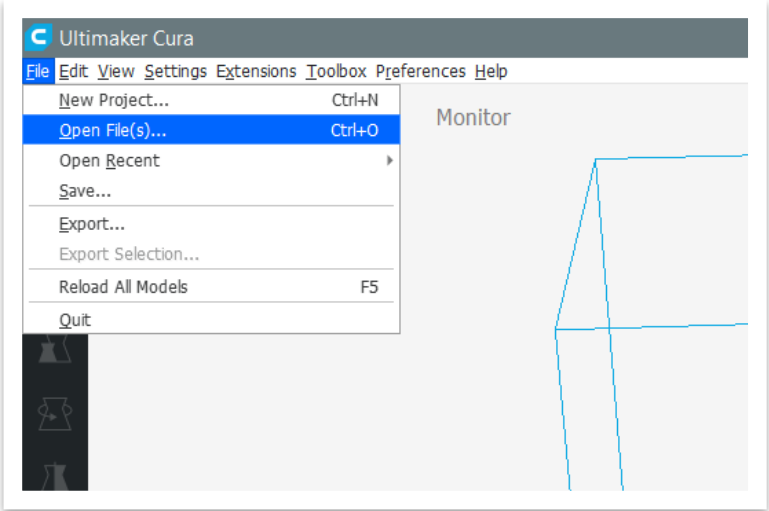

Open the file .3mf in the SD card or download it in folder Printing\_Profiles\B2X300\_Cura\_Projects on [B2X300 repository.](https://github.com/beeverycreative/B2X300-resources/tree/master/Printing_Profiles/B2X300_Cura_Projects) 3) Select the Open as project option.

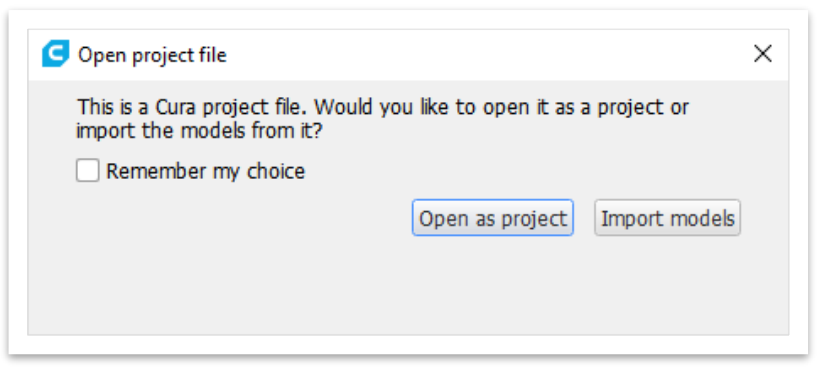

4) Select Open for the B2X300 profile to be imported.

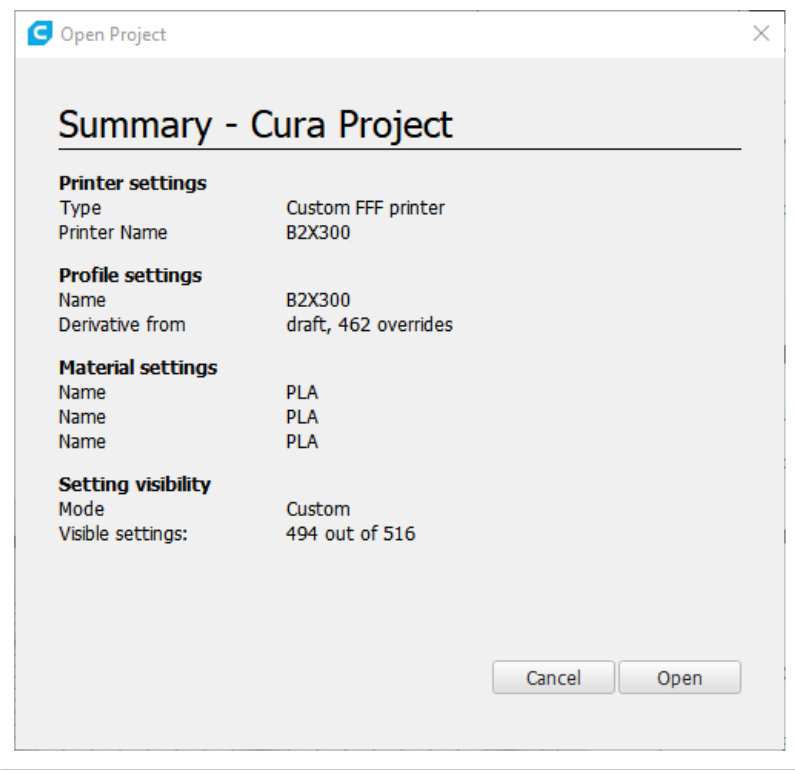

5) Change option Print Setup to Custom.

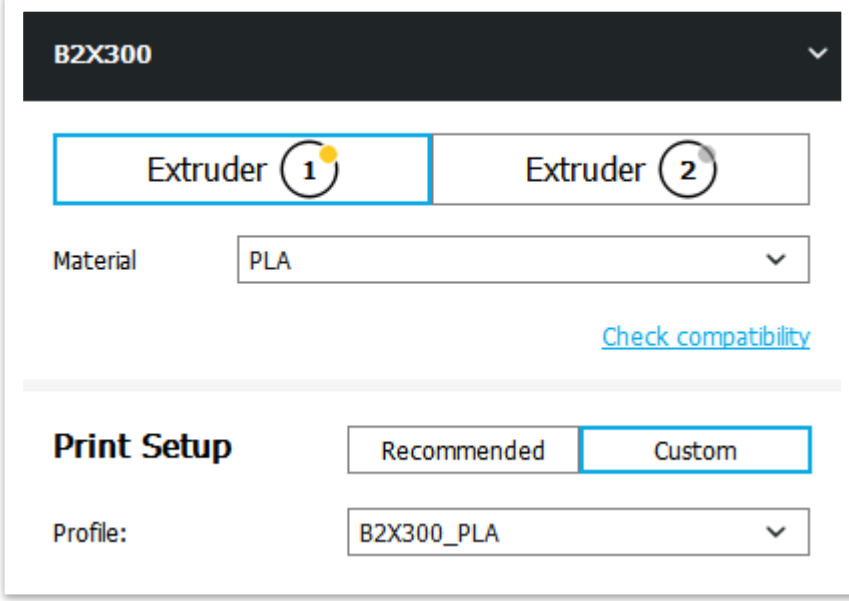

### <span id="page-18-0"></span>4.3 How to generate a Gcode file on Cura Slicer

### Procedure

- 1) Open the STL file in Cura, in alternative you can drag the file to the printer's table in Cura. By default, with the 3D printer profile, an STL file of a bee will appear when the profile is imported. You can print it as a first test.
- Ensure the profile selected is the correct one as well as the material.
- 3) Adjust 3D Printing parameters: Layer height, Infill e Support. By default, the set up for medium resolution is:

Layer height: 0.2mm Infill: 15% Support: deactivated

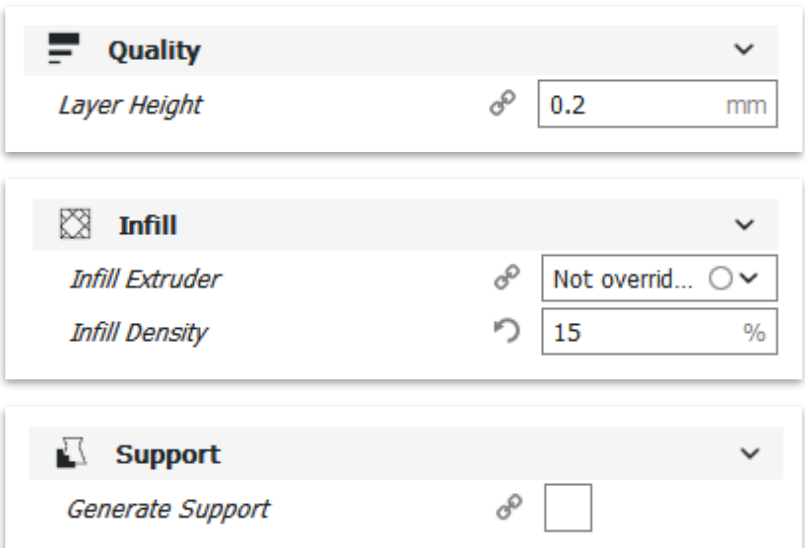

4) Press Prepare on the lower right corner of Cura. This will process your 3D model.

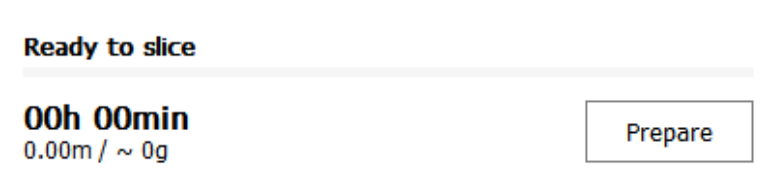

- 5) Insert the SD card on your computer.
- 6) Press Save to Removable Drive on the lower right corner of Cura, it will save the Gcode onto your SD card. You will also find an estimated print time as well as the material consumption.

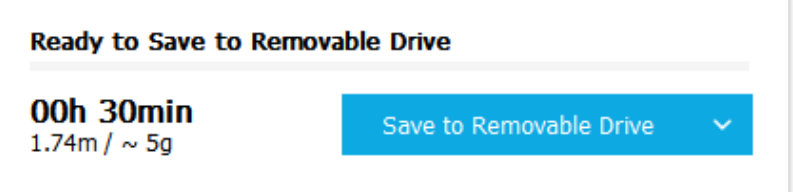

7) Alternatively, you can press the arrow next to the Save to Removable Drive and select Save to file option to export the Gcode to another location.

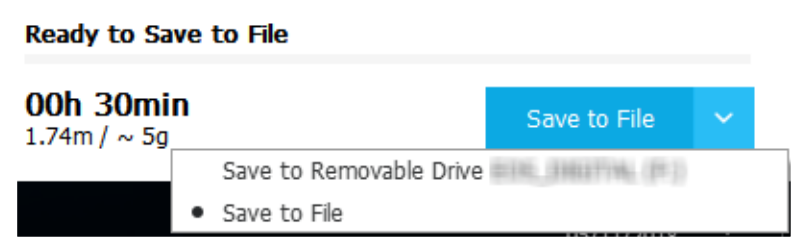

Wait until the File Saved message shows up on the lower corner of the screen. Then, press Eject to remove the SD card safel.

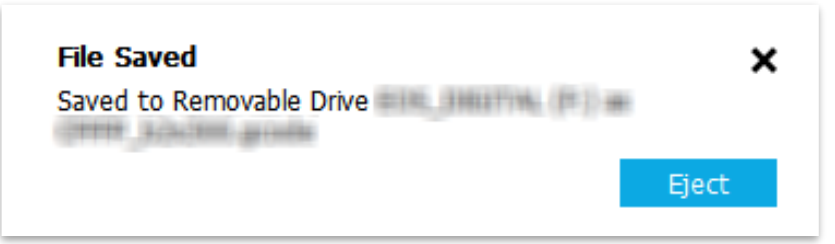

9) Remove SD card from your computer.

### <span id="page-20-0"></span>4.4 How to load filament

Procedure

- 1) Make sure the 3D printer is turned on.
- 2) Press the LCD button and select: Maintenance  $\rightarrow$  Change filament.

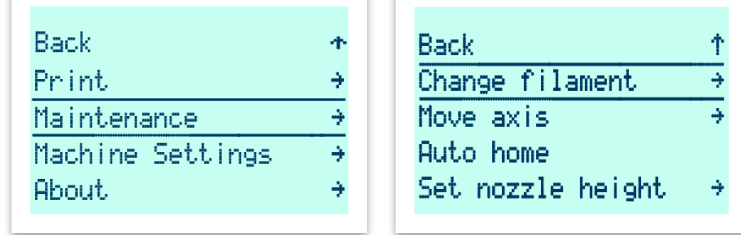

Select the correct options according to the extruder and filament you wish to use. Usually Extruder 1 is used for single nozzle extrusion and Extruder 2 is only used for dual extrusion or if you selected Extruder 2 on slicer.

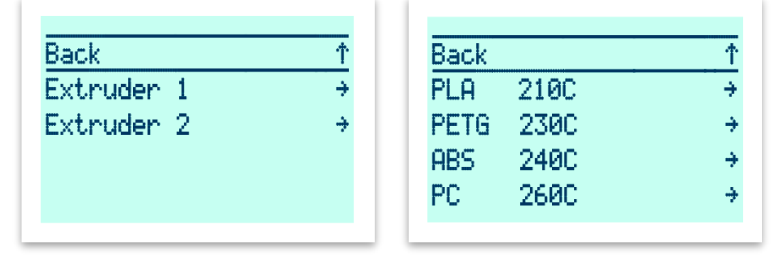

4) Select the Auto Load option, insert filament through the filament sensor at the top until it reaches the driver. Then, wait until the 3D printer finishes moving and heating. After that, press the LCD button.

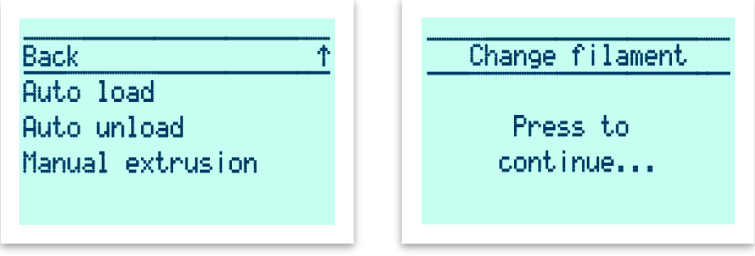

Wait until the filament is extruded by the nozzle. In case no filament comes out of the nozzle or the color of the filament coming out is different from the filament being loaded, wait until the extrusion is over and then select the Extrude more option.

 $\begin{array}{c}\n\uparrow \\
\uparrow \\
\rightarrow \\
\end{array}$ 

 $\ddot{}$ 

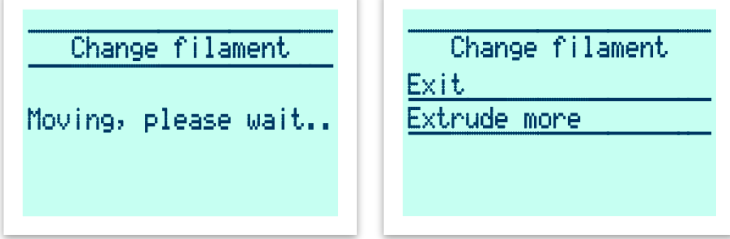

Select the *Exit* option and press *Back* until you are back to the initial screen.

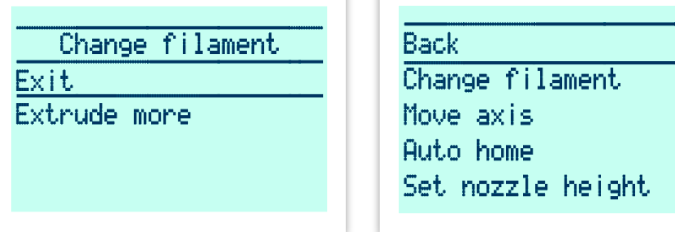

#### <span id="page-21-0"></span> $4.5$ **How to start printing**

Procedure

1) Insert the SD card on your B2X300 LCD screen.

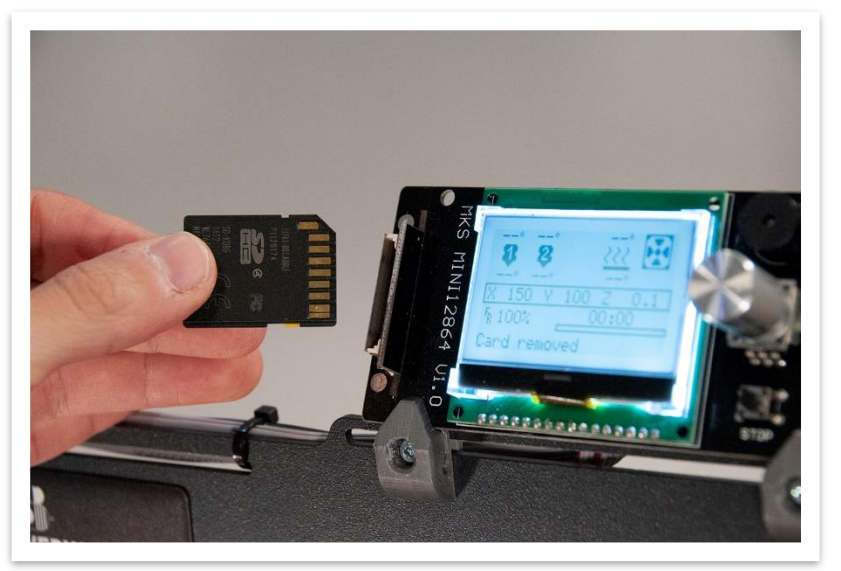

2) Press the LCD button and select the Print option.

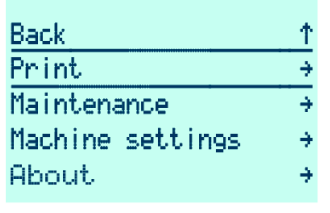

- Select the Gcode you want to print from the list that will show up on the screen.
- Wait until the 3D printer heats up and stabilizes the temperature of the heated bed.

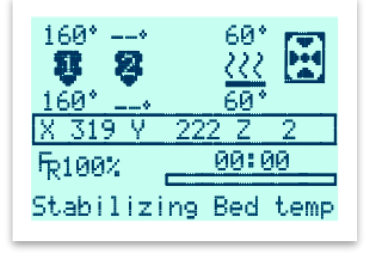

5) Wait until the 3D printer executes the Level Bed procedure, where it will measure the heated bed curvature in relation to the nozzles so that there is a uniform adhesion to the all surface.

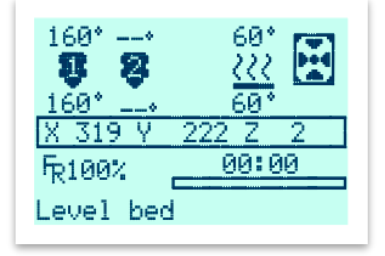

Wait until the extrusion temperature is reached. After this operation the printer will start printing.

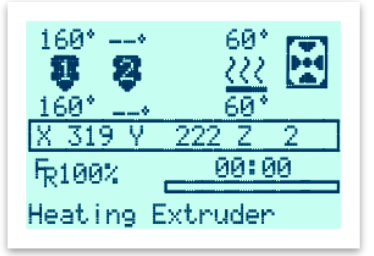

### <span id="page-23-0"></span>**5. DUAL EXTRUSION CALIBRATION**

To be able to use both extruders on your B2X300, you will have to calibrate the distance between both nozzles, as well as make sure the height on both nozzles is the same.

#### <span id="page-23-1"></span> $5.1$ **XY offset Calibration**

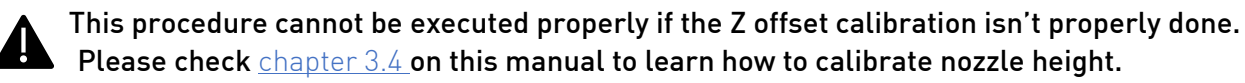

This will ensure that during the printing procedure the material extuded by both the nozzles is aligned with each other, in other words, to print on the same physical coordinates as requested by the Gcode. This is achieved by measuring the distance between the nozzles on both the X and Y axis.

Procedure

### **Printing Measurement Gcode.**

- 1) Load filament on both extruders, using the *Change filament* option, following the procedure in [chapter](#page-20-0) 4.4 on this manual.
- 2) Insert the SD card onto to the B2X300 LCD.

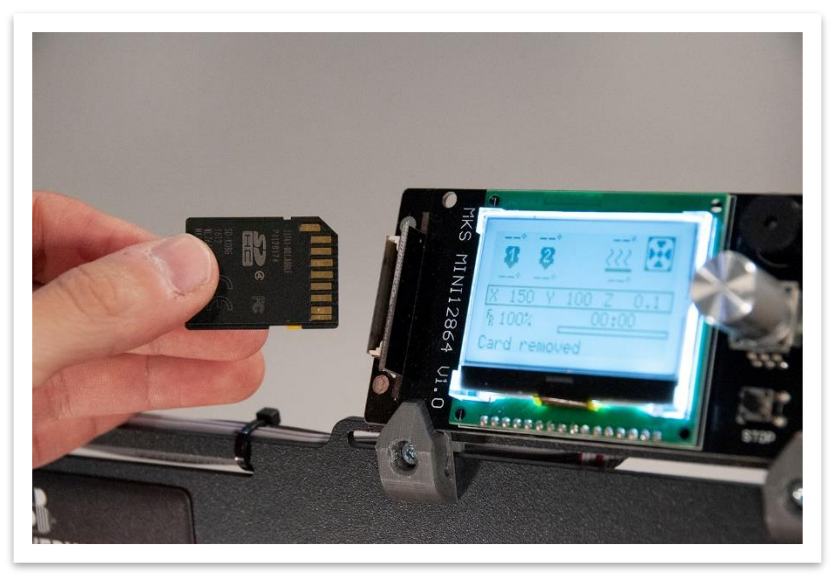

3) On the main screen, press the LCD button and select Print.

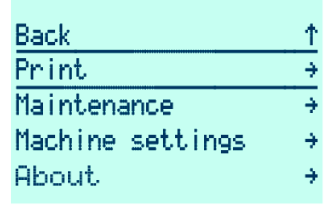

- 4) Select the Gcode offset\_xy, also available [here.](http://beevc.beeverycreative.com:8000/BEEVERYCREATIVE/B2X300-sdcard/tree/master/SD_card_contents/BEEVERYCREATIVE/3D%20Files/Dual%20extruder%20offset%20tuning%20tool)
- T. de<br>13 international<br>Stoll of the store le<br>1 **BEEVERYCREATIVE** <u>/w\</u>
- Wait until the printing is done.

.

### **Measuring the X Offset**

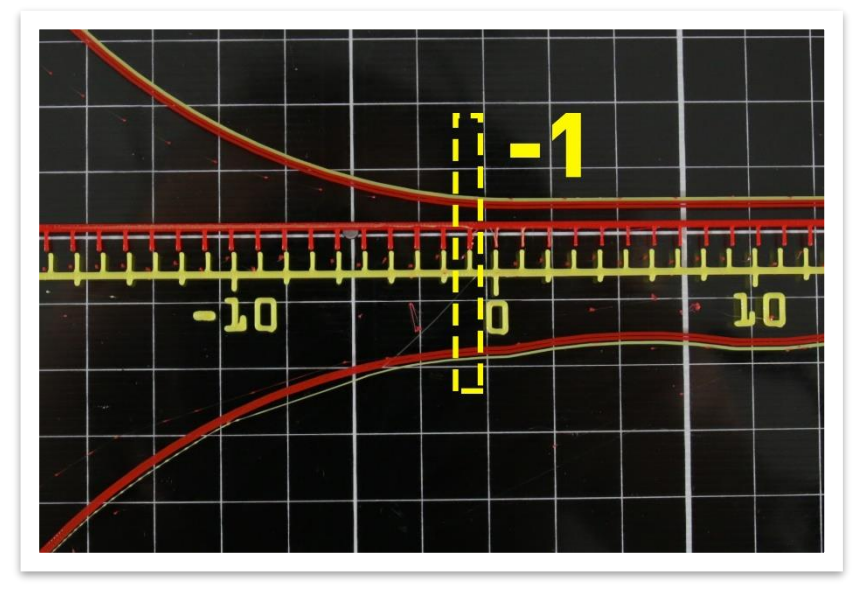

Look at the line and find the point where the lines of both extruders are aligned on the X axis.

- From the centre of the ruler where the 0 (zero) marker is, count how many lines until you find the best result. From the 0 (zero) to the right, the value is positive and from the centre to the left, the value is negative.
- 3) In the LCD menu select Machine Settings / Motion / Offset / Offset X and insert the value measured in the previous point.

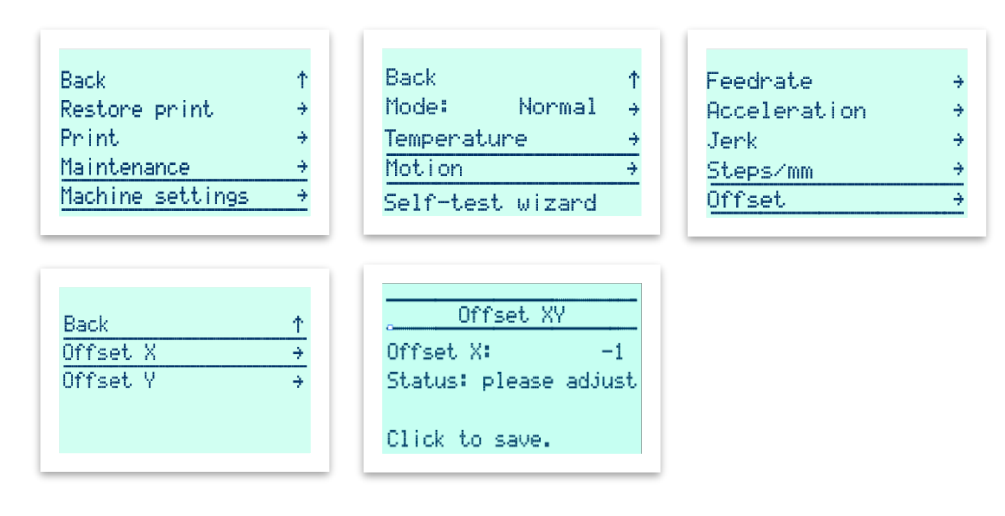

### **Measuring the Y Offset**

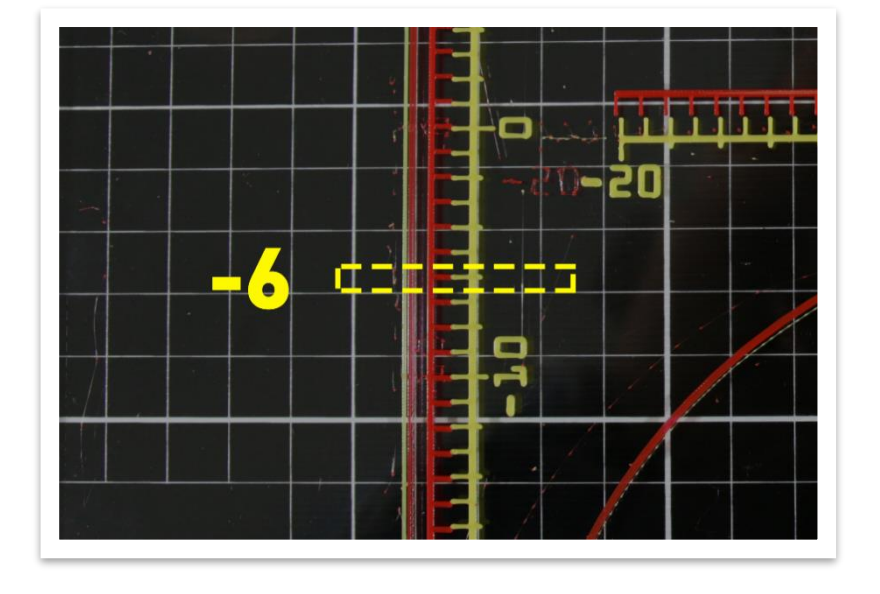

Look at the line and find the point where the lines of both extruders are aligned on the Y axis.

- 2) From the centre of the ruler where the 0 (zero) marker is, count how many lines until you find the best result. From the 0 (zero) to the top, the value is positive and from the centre to the bottom, the value is negative.
- 3) In the LCD menu select Machine Settings / Motion / Offset / Offset Y and insert the value measured in the previous point.

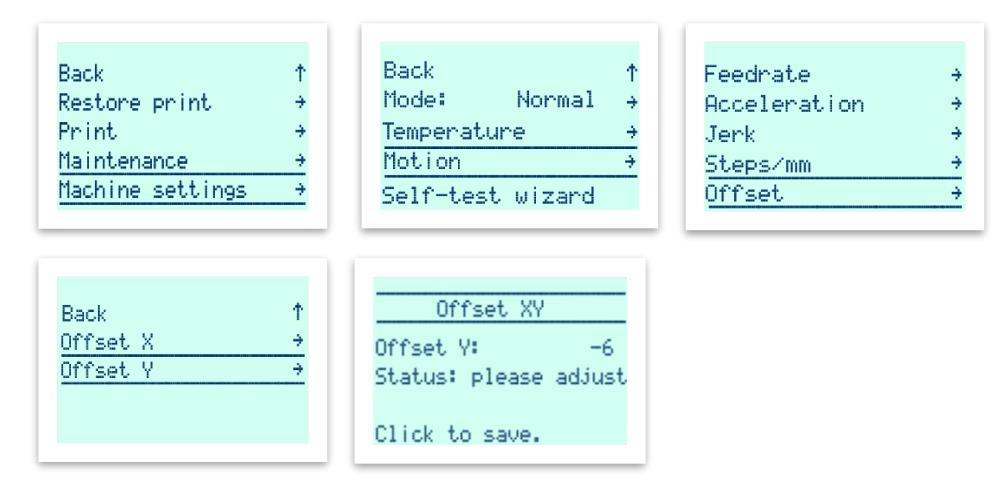

## <span id="page-27-0"></span>**6. BASIC MAINTENANCE OPTIONS**

#### <span id="page-27-1"></span>First layer height adjustment during print  $6.1$

B2X300 allows you to change the first layer print height in real time, in order to improve layer adhesion. This process is useful when you change the filament you are printing with or to make small adjustments to the height of the first layer.

Ideally, the first layer should be printed with all its lines connected to each other, with no gaps between them, but still possible to recognize individual lines.

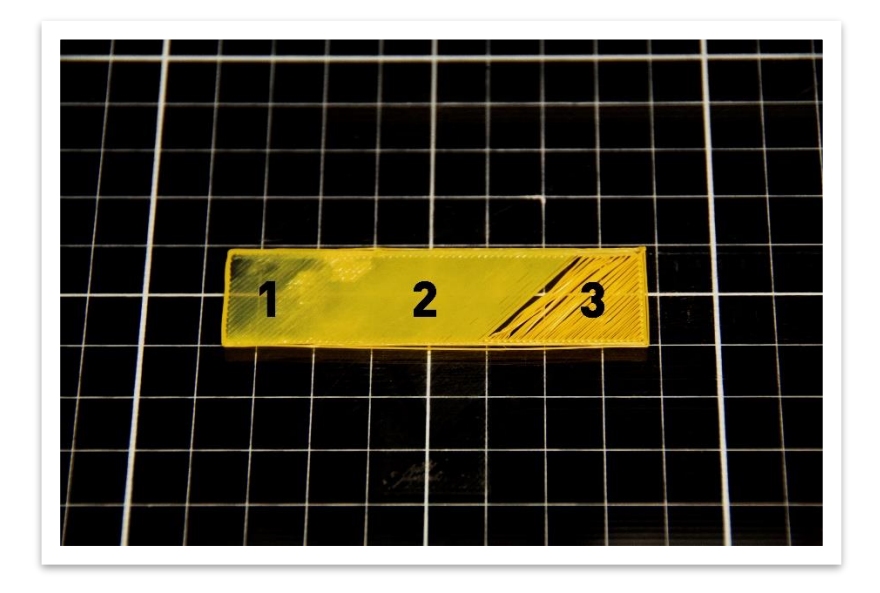

In this image, you can see what it looks like when the first layer is:

- 1 Too crushed
- 2 Perfect
- 3 Too far apart

Procedure:

- 1) Start Printing a Gcode.
- Wait until your 3D printer completes warming up and the calibration procedures.
- 3) Press the LCD button and select the *Print*  $\rightarrow$  *Print settings*  $\rightarrow$  *Nozzle height* option.

### 4) Rotate the LCD button to adjust the first layer height.

1. One rotation counter clockwise will move the nozzle away from heated bed.

2. One rotation clockwise will move the nozzle closer to the heated bed.

To sum up, the lower the number, the closer the nozzle will be to the heated bed. Note that this number is a negative number!

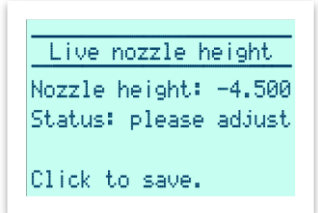

5) Press the LCD button to confirm and save the adjustment.

# 7. POSSIBLE ISSUES AND RESPECTIVE SOLUTIONS

Execute the solutions sequentially until the problem is solved, if you can't solve the problem you can contact us through: [customer\\_service@beeverycreative.com](mailto:customer_service@beeverycreative.com) or through our [forum.](http://beeverycreative.com/forum/viewforum.php?f=17&sid=0068f8c08777a484ef56682854b6a683)

<span id="page-29-0"></span>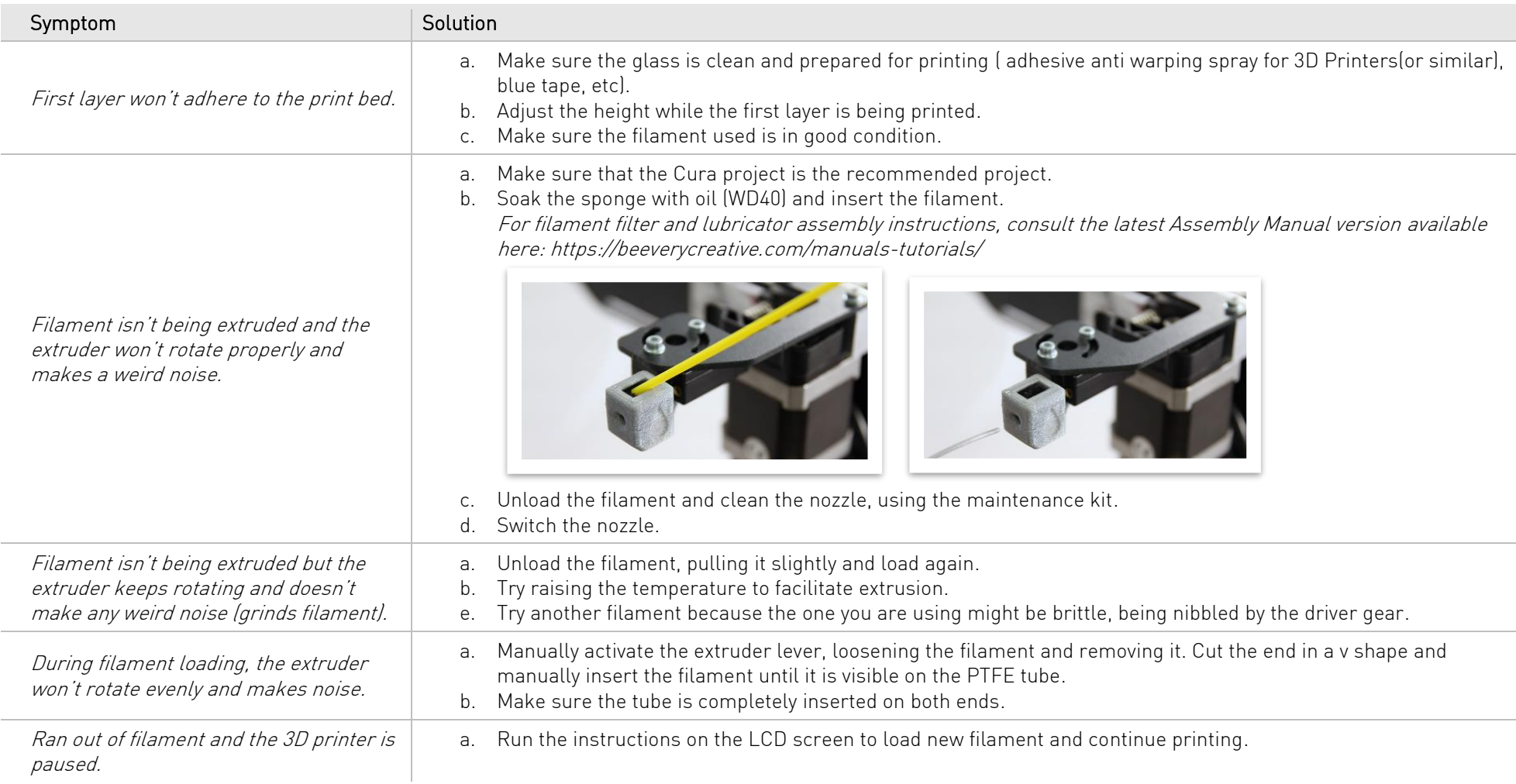

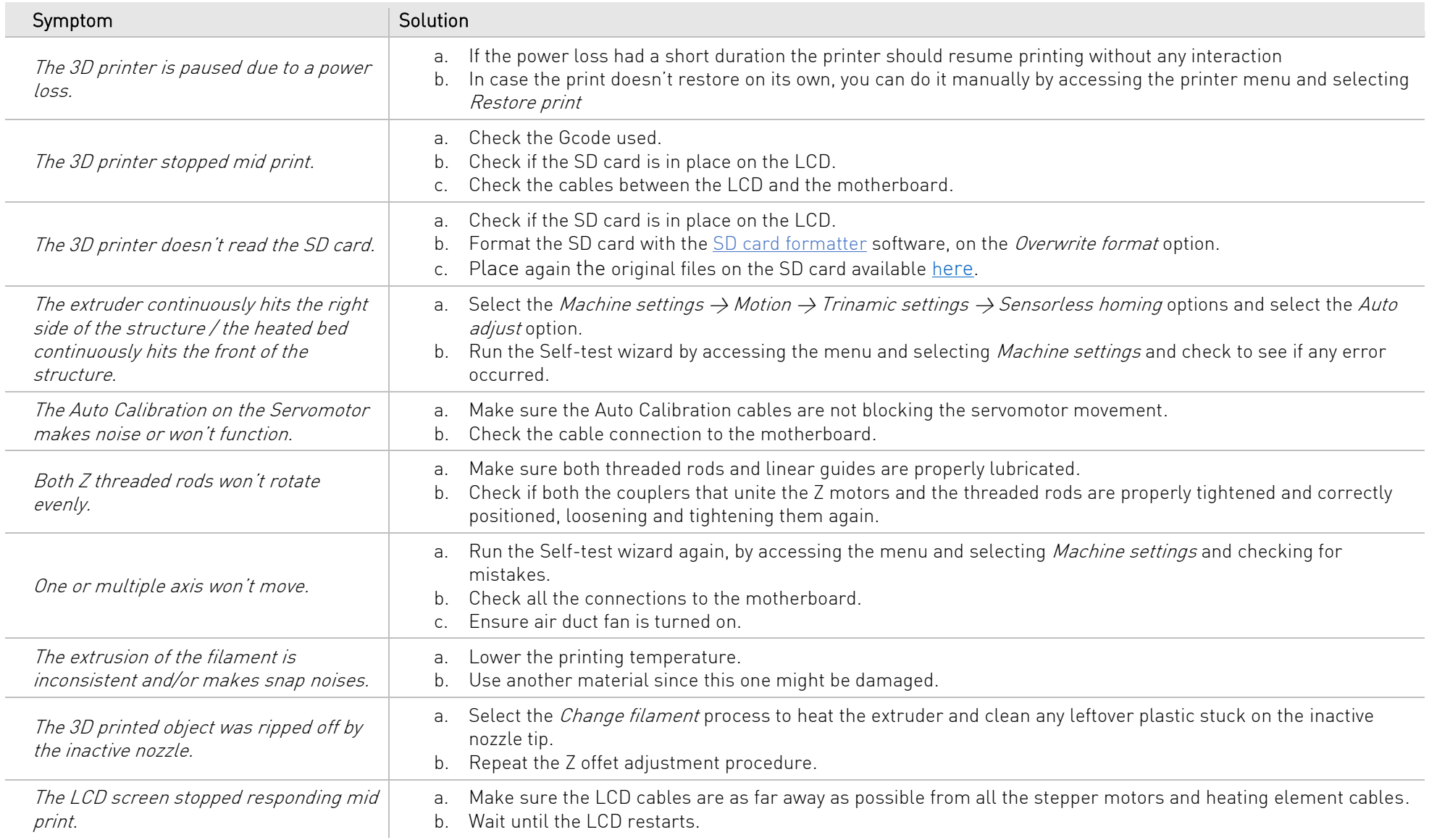

# 8. MENU MAP

<span id="page-31-0"></span>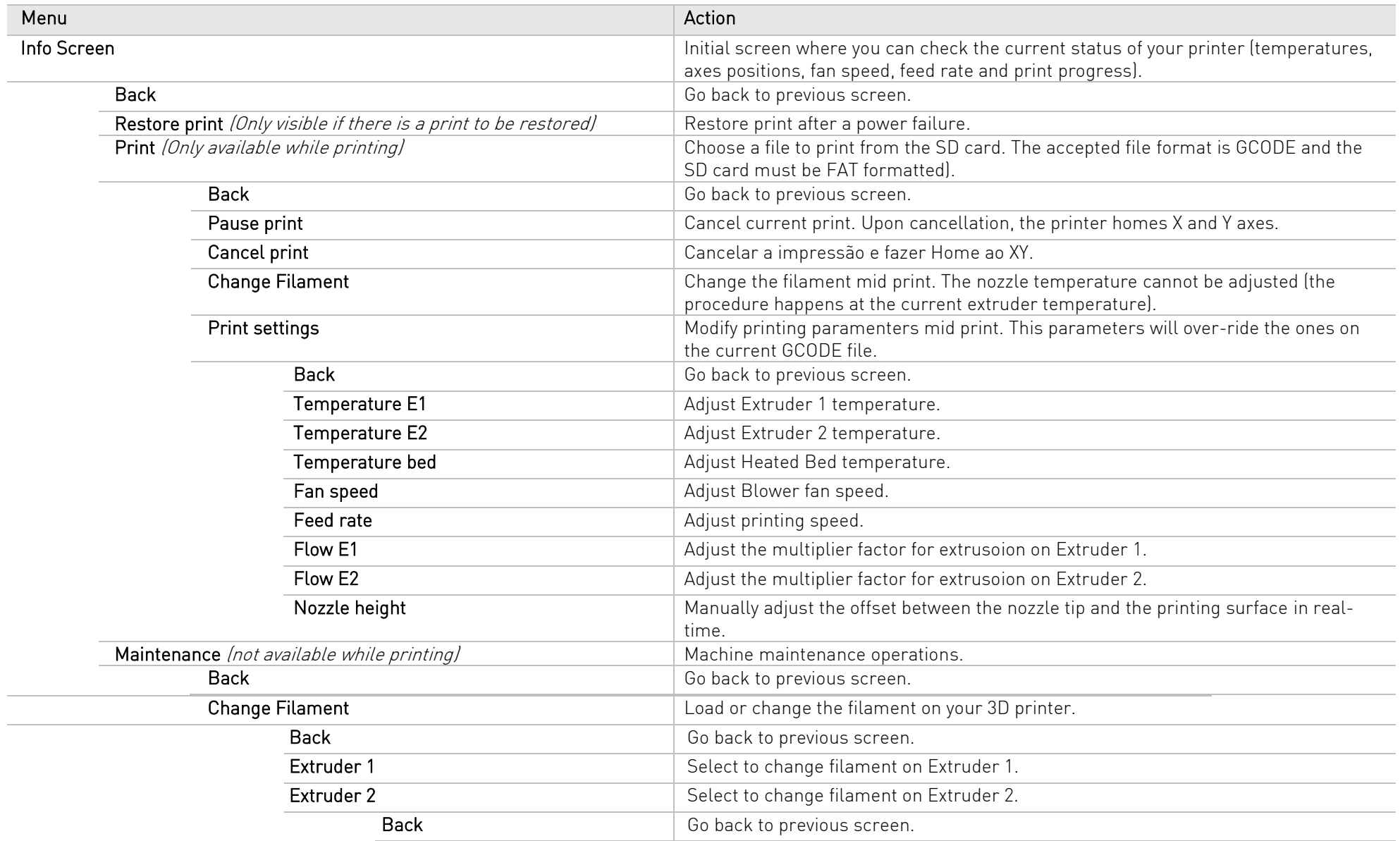

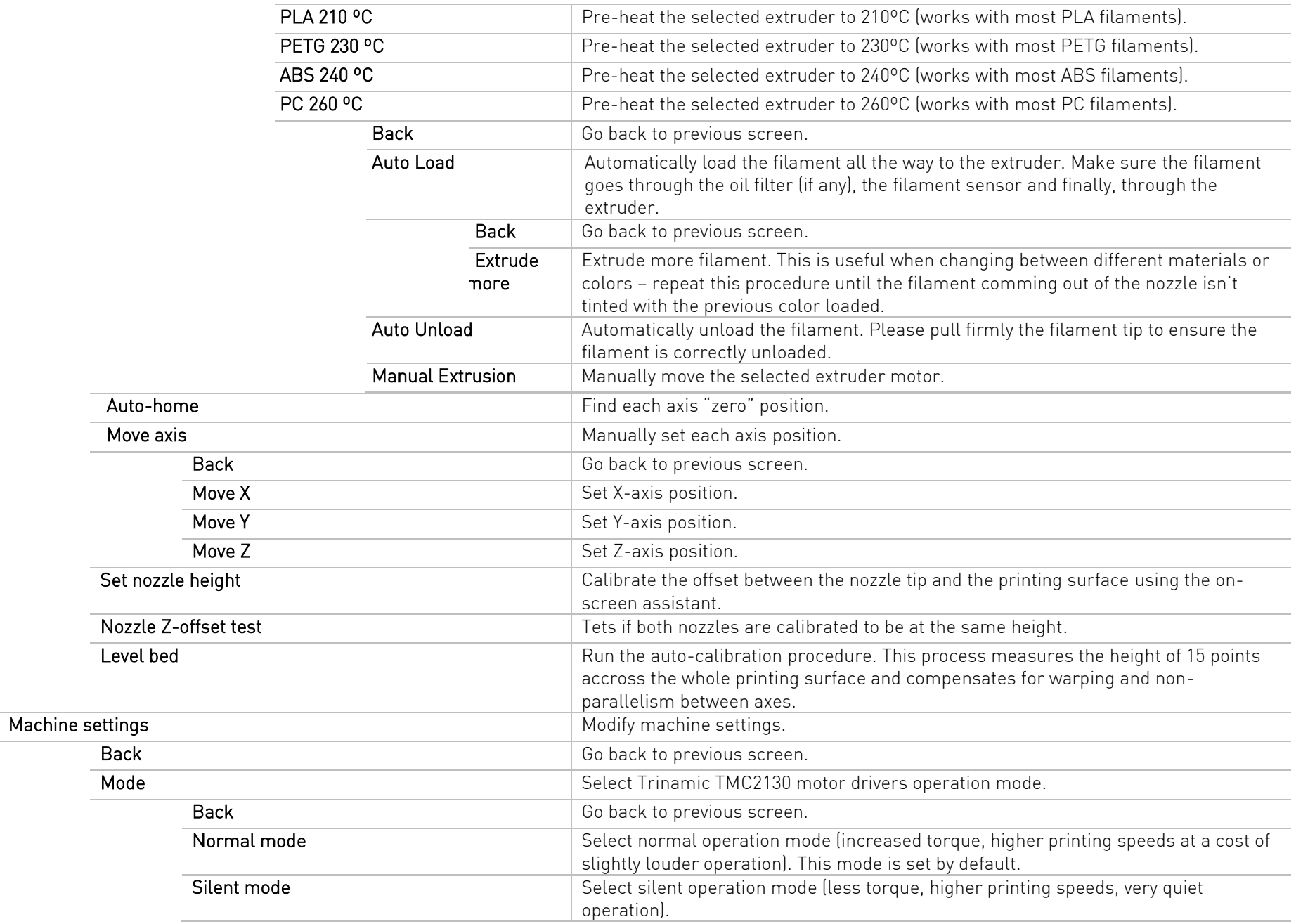

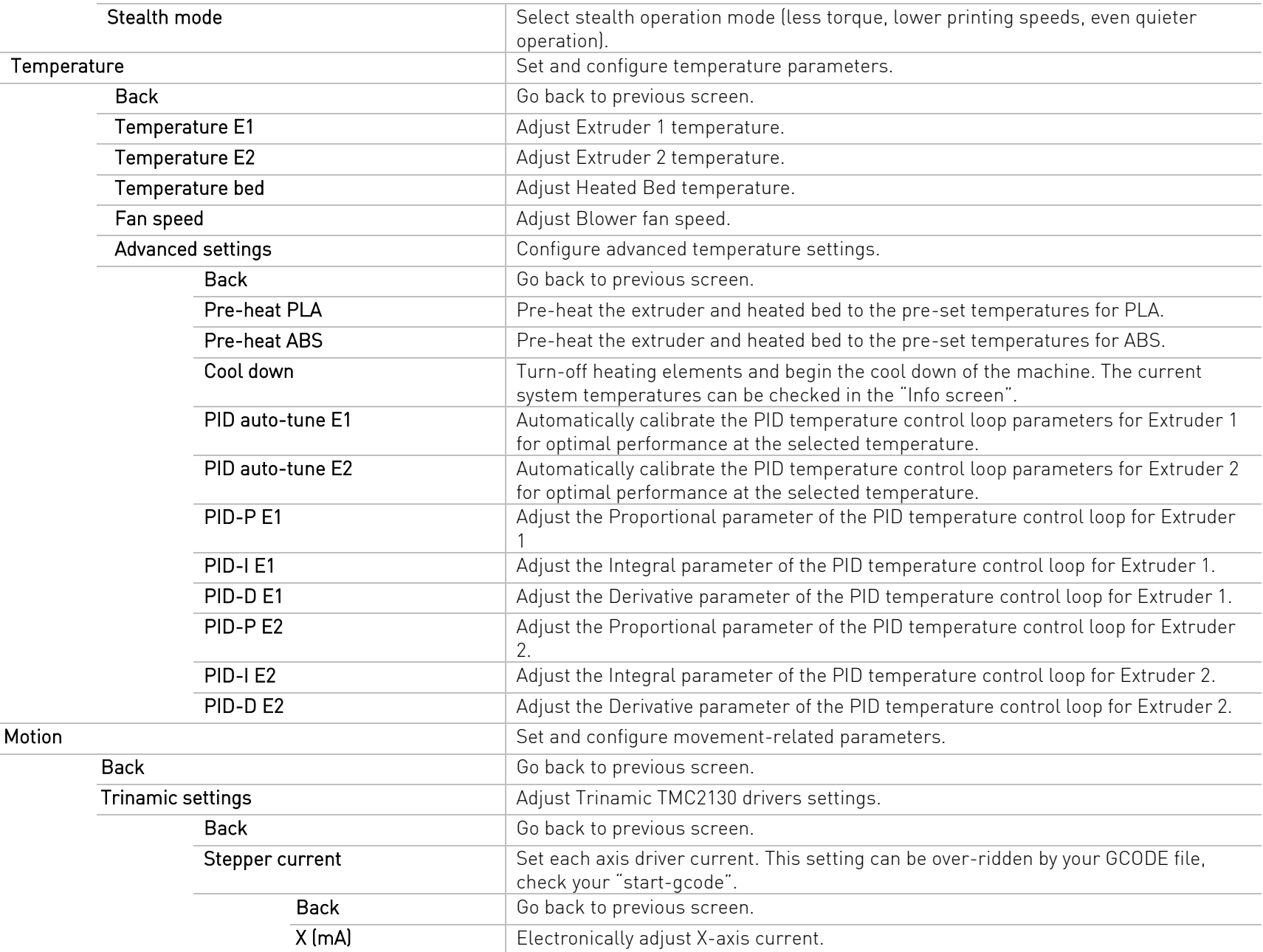

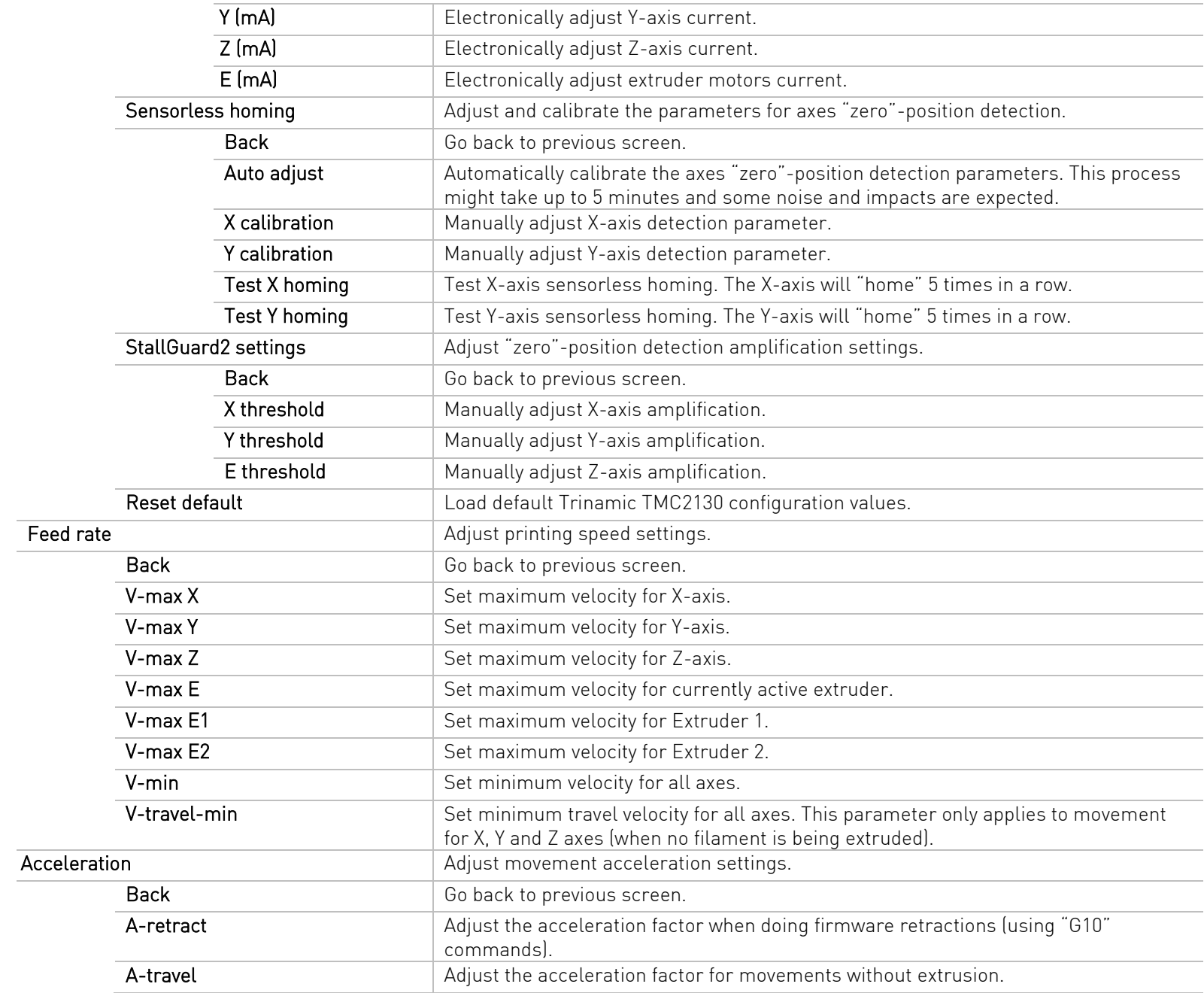

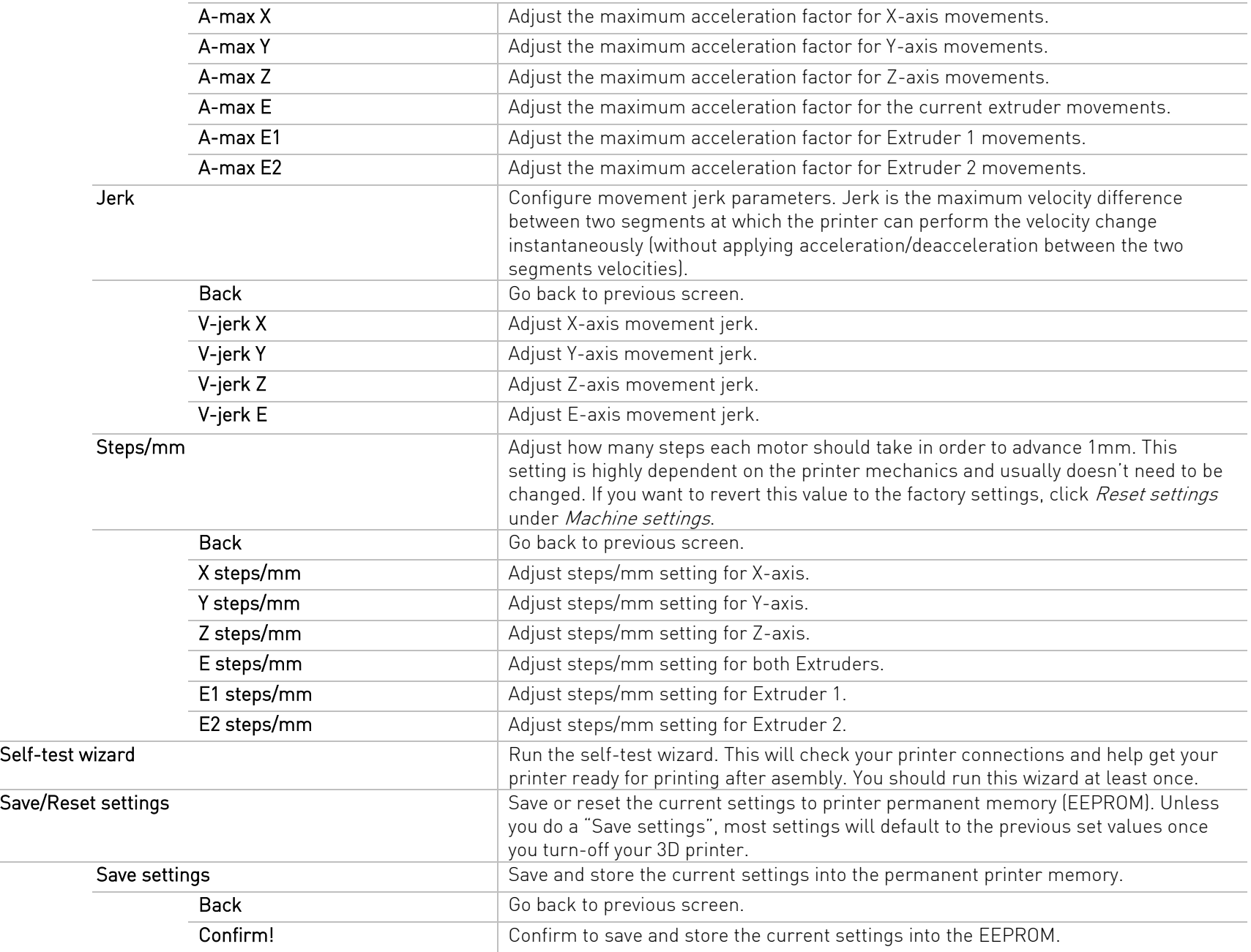

L.

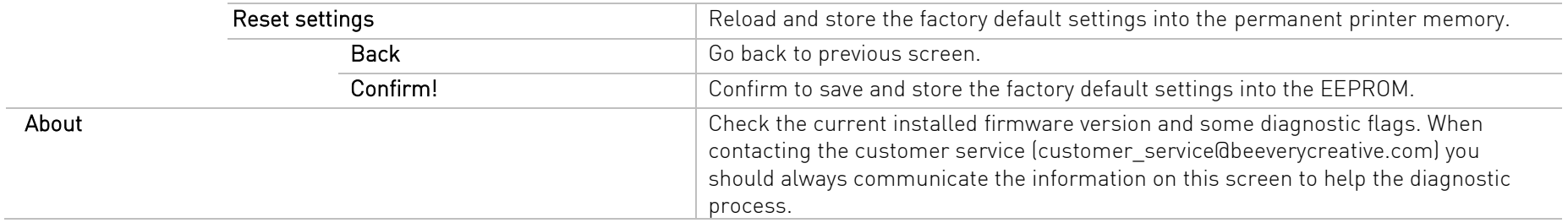

# 9. ERROR CODES

<span id="page-37-0"></span>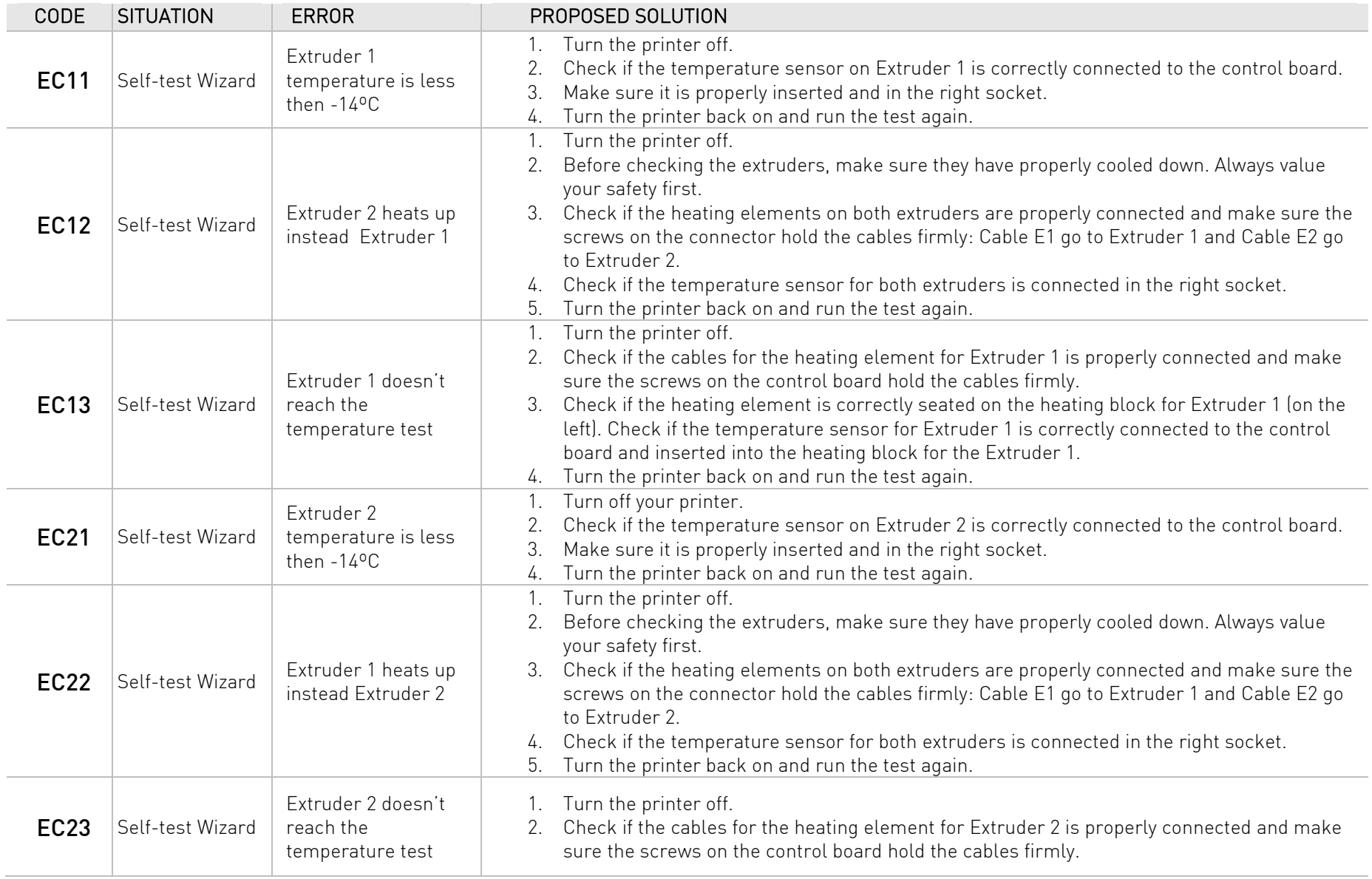

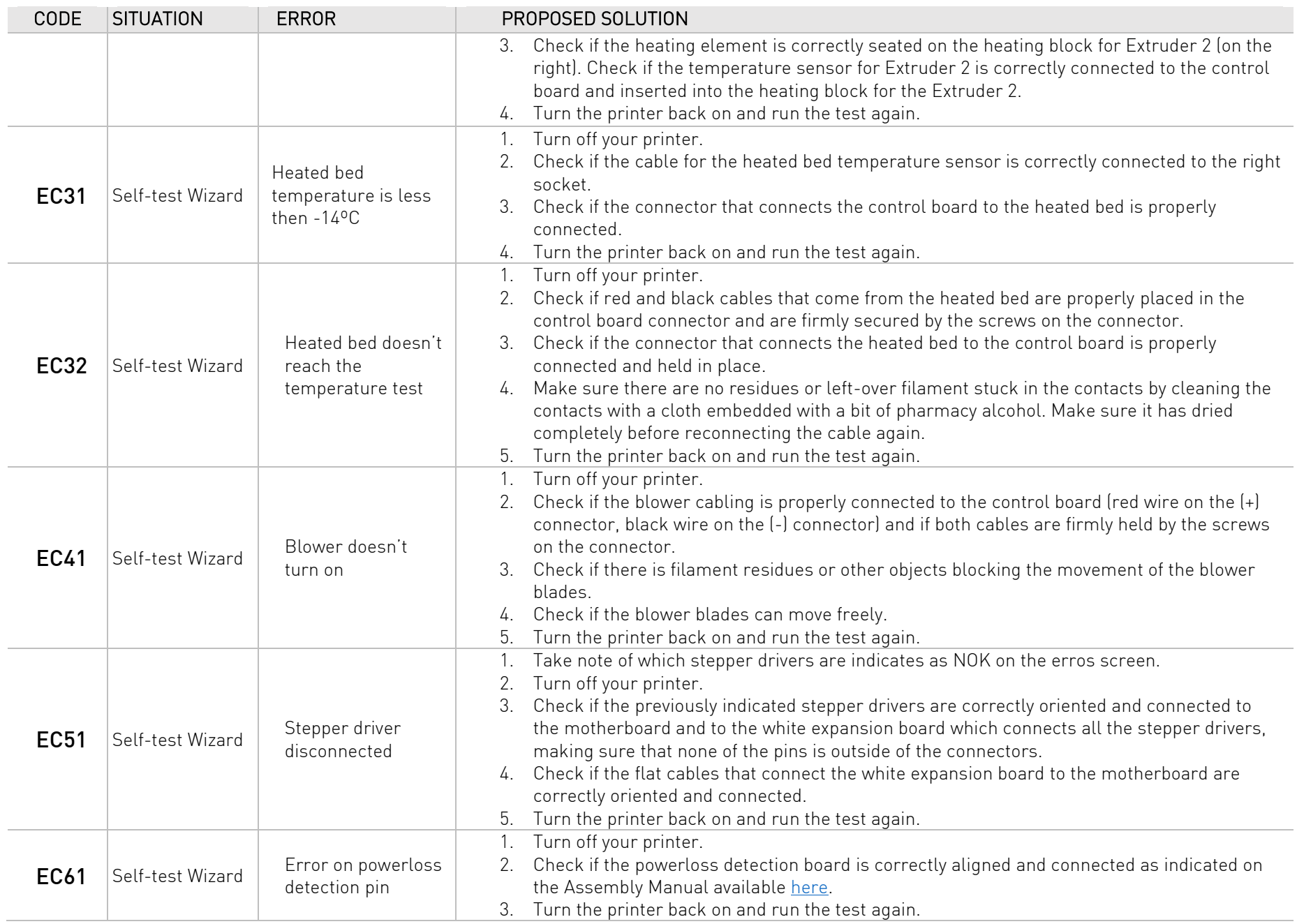

### 9.1 Other codes

<span id="page-39-0"></span>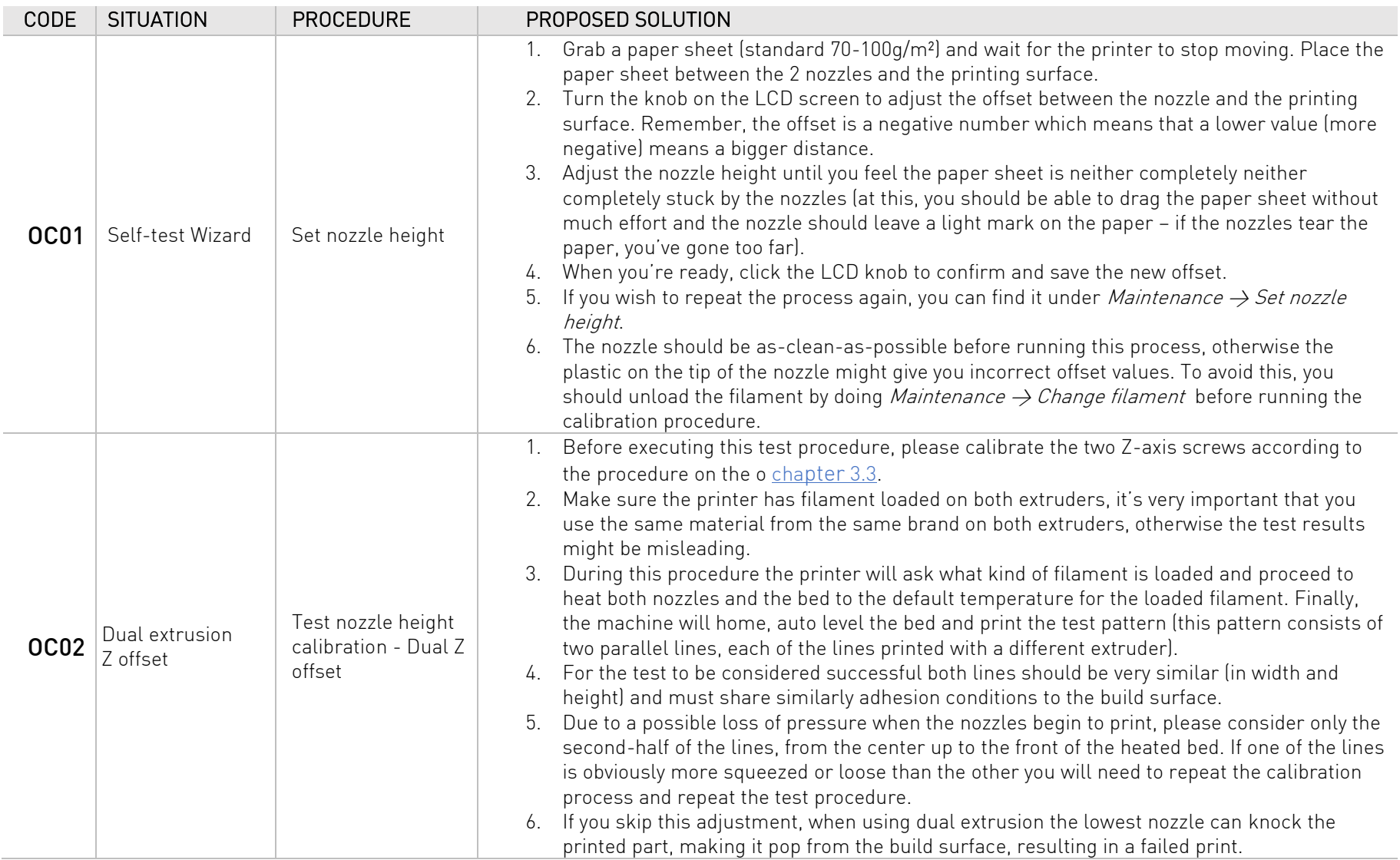

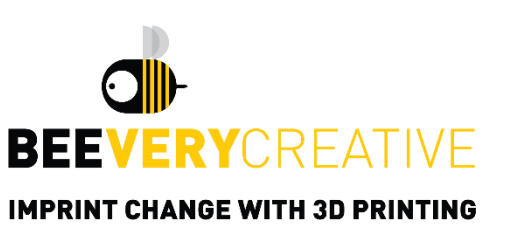

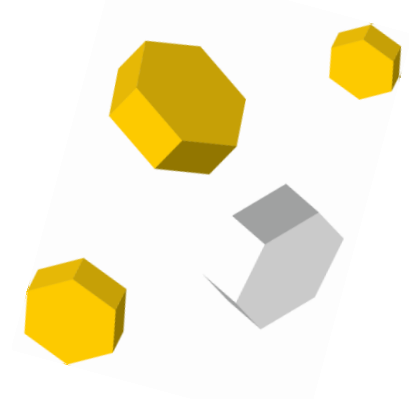

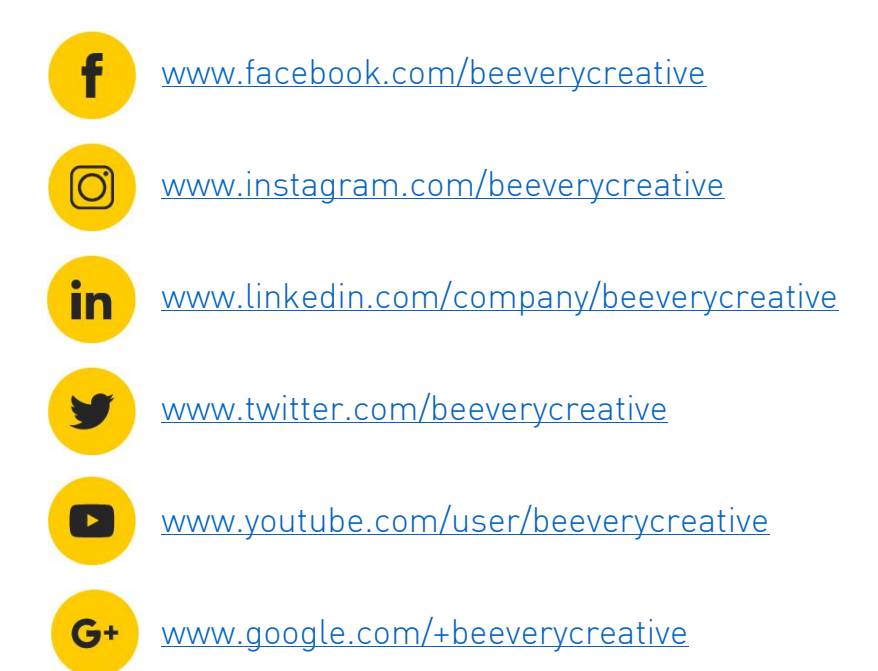

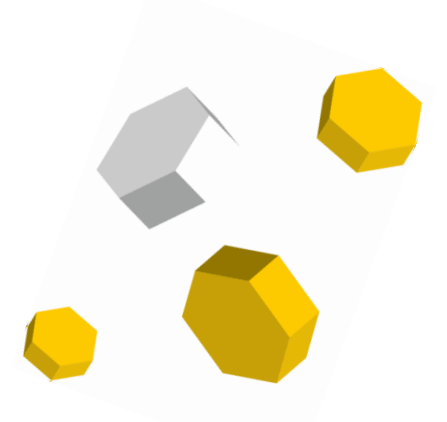

© 2018 BEEVERYCREATIVE [www.beeverycreative.com](http://www.beeverycreative.com/) All rights reserved.